# Benutzerhandbuch

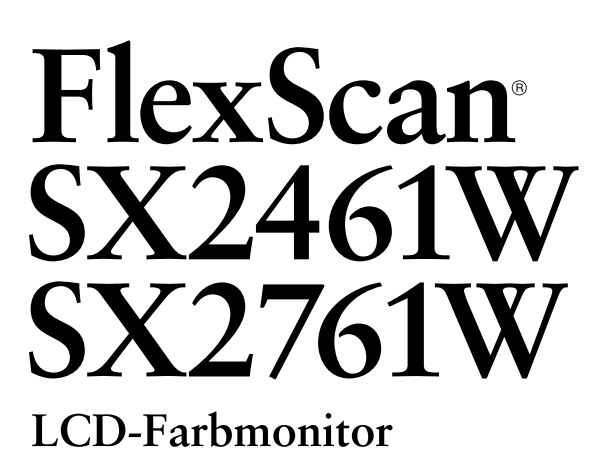

## **Wichtig**

Lesen Sie die VORSICHTSMASSNAHMEN, dieses Benutzerhandbuch und das Installationshandbuch (separater Band) aufmerksam durch, um sich mit der sicheren und effizienten Bedienung vertraut zu machen.

#### **[INHALT](#page-3-0)**

#### **[Kapitel 1 Leistungsmerkmale und Übersicht](#page-4-0)**

- [1-1 Leistungsmerkmale](#page-4-0)
	- [1-2 Tasten und Anzeigen](#page-4-0)
- 1-3 [Funktionen und Grundeinstellungen](#page-5-0)

#### **[Kapitel 2 Einstellungen und Justierungen](#page-8-0)**

- [2-1 Dienstprogramm-CD](#page-8-0)
- [2-2 Bildjustage](#page-9-0)
- [2-3 Farbeinstellung](#page-12-0)
- [2-4 Abschaltfunktion/Energiespareinstellungen](#page-15-0)
- [2-5 Auswahl der Bildgröße](#page-17-0)
- [2-6 Netzkontroll-LED/EIZO-Logo Anzeigeeinstellungen](#page-18-0)
- [2-7 Toneinstellungen](#page-18-0)
- [2-8 Sperren von Tasten](#page-19-0)
- [2-9 Anzeige zum Einstellen des Justierungsmenüs](#page-19-0)
- [2-10 Einstellen der Ausrichtung](#page-20-0)
- [2-11 Anzeigen von Informationen/Einstellen der Sprache](#page-20-0)
- [2-12 Einstellen von BrightRegulator](#page-21-0)
- [2-13 Wiederherstellen von Standardeinstellungen](#page-21-0)

#### **[Kapitel 3 Anschließen von Kabeln](#page-22-0)**

- [3-1 Anschließen von zwei PCs an den Monitor](#page-22-0)
- [3-2 Anschließen von Peripheriegeräten mit USB-Anschluss](#page-24-0)

#### **[Kapitel 4 Fehlerbeseitigung](#page-25-0)**

#### **[Kapitel 5 Referenz](#page-27-0)**

- [5-1 Anbringen eines Schwenkarms](#page-27-0)
- [5-2 Reinigung](#page-28-0)
- [5-3 Spezifikationen](#page-29-0)
- [5-4 Glossar](#page-34-0)
- [5-5 Voreingestellte Taktraten](#page-36-0)

#### **Einrichtung**

Bitte lesen Sie das Installationshandbuch (separater Band)

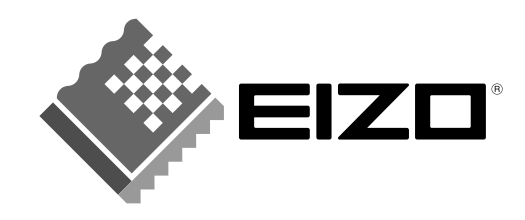

Die Produktspezifikationen variieren möglicherweise in den einzelnen Absatzgebieten. Überprüfen Sie, ob die Spezifikationen im Handbuch in der Sprache des Absatzgebietes geschrieben sind.

Copyright© 2007 EIZO NANAO CORPORATION. Alle Rechte vorbehalten.

Kein Teil dieses Handbuchs darf ohne die vorherige schriftliche Zustimmung von EIZO NANAO CORPORATION in irgendeiner Form oder mit irgendwelchen Mitteln – elektronisch, mechanisch oder auf andere Weise – reproduziert, in einem Suchsystem gespeichert oder übertragen werden.

Es besteht keine Verpflichtung seitens der EIZO NANAO CORPORATION, zur Verfügung gestelltes Material oder Informationen vertraulich zu behandeln, es sei denn, es wurden vor dem Erhalt solcher Informationen entsprechende Vereinbarungen mit der EIZO NANAO CORPORATION getroffen. Obwohl größte Sorgfalt aufgewendet wurde, um zu gewährleisten, dass die Informationen in diesem Handbuch dem neuesten Stand entsprechen, ist zu beachten, dass die Spezifikationen der Monitore von EIZO ohne vorherige Ankündigung geändert werden können.

ENERGY STAR ist eine eingetragene Marke in den USA.

Windows ist eine eingetragene Marke der Microsoft Corporation.

Apple und Macintosh sind eingetragene Marken der Apple Inc.

VGA ist eine eingetragene Marke der International Business Machines Corporation.

DPMS ist eine Marke und VESA ist eine eingetragene Marke von Video Electronics Standards Association.

PowerManager und UniColor Pro sind Marken der EIZO NANAO CORPORATION.

FlexScan, ScreenManager, i•Sound und EIZO sind eingetragene Marken der EIZO NANAO CORPORATION in Japan und anderen Ländern.

## <span id="page-2-0"></span>**Hinweise für diesen Monitor**

Um zu vermeiden, dass sich die Leuchtdichte durch lange Nutzungszeiten verändert, und um eine gleich bleibende Leuchtdichte zu gewährleisten, wird eine niedrige Helligkeitseinstellung empfohlen.

Das LCD-Display wurde mit hochpräziser Technologie hergestellt. Beachten Sie jedoch, dass fehlende oder leuchtende Pixel keine Beschädigung des LCD-Monitors bedeuten müssen. Anteil der effektiven Pixel: mindestens 99,9994%.

Die Hintergrundbeleuchtung des LCD-Displays hat eine begrenzte Lebensdauer. Wenn der Bildschirm dunkel wird oder flackert, wenden Sie sich an Ihren Fachhändler.

Drücken Sie keinesfalls fest auf das Display oder den Bildschirmrahmen, da dies möglicherweise zu Fehlfunktionen wie z. B. störende Muster usw. des Displays führt. Durch wiederholtes Ausüben von Druck auf das LCD-Display verschlechtert sich die Bildschirmanzeige oder es entstehen Schäden am LCD-Display. (Wenn Abdrücke auf dem LCD-Display zurückbleiben, lassen Sie den Bildschirm des Monitors weiß oder schwarz. Diese Erscheinung sollte anschließend nicht mehr auftreten.)

Berühren Sie das Display nicht mit scharfen Gegenständen (Bleistifte u. ä.), da es dadurch verkratzt und beschädigt werden könnte. Reinigen Sie das Display keinesfalls mit Taschentüchern, da es dadurch verkratzt werden könnte.

Wird der Monitor in einen Raum mit höherer Raumtemperatur gebracht oder steigt die Raumtemperatur schnell an, bildet sich möglicherweise Kondensationsflüssigkeit im Innern und außerhalb des Monitors. Warten Sie in diesem Fall mit dem Einschalten des Monitors, bis die Kondensationsflüssigkeit verdunstet ist. Andernfalls können Schäden am Monitor entstehen.

Wird dasselbe Bild über einen langen Zeitraum hinweg angezeigt und dann geändert, treten möglicherweise Nachbilder auf. Verwenden Sie daher zur Vermeidung dieses Problems einen Bildschirmschoner oder die Abschaltfunktion.

## **So arbeiten Sie optimal mit dem Monitor**

Eine übermäßig dunkle/helle Anzeige ist schlecht für die Augen. Stellen Sie die Helligkeit der Bildschirmanzeige den Umgebungsbedingungen entsprechend ein.

Die Augen ermüden durch langes Arbeiten am Monitor. Machen Sie jede Stunde 10 min. Pause.

# <span id="page-3-0"></span>**INHALT**

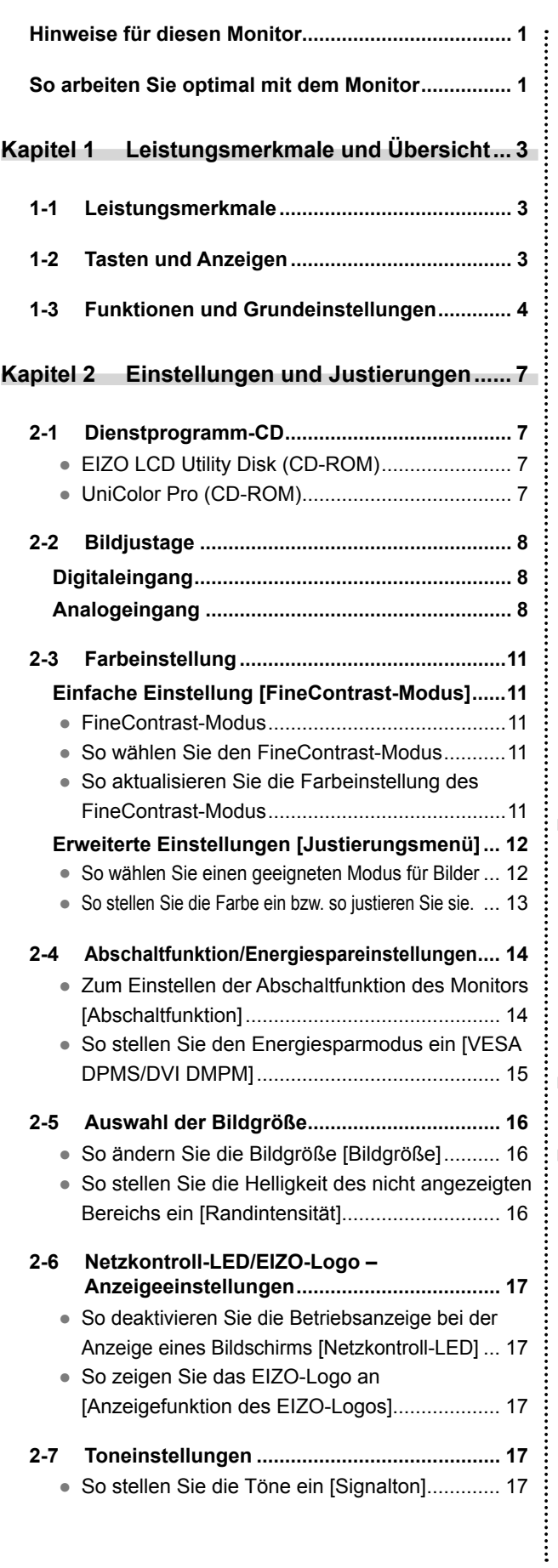

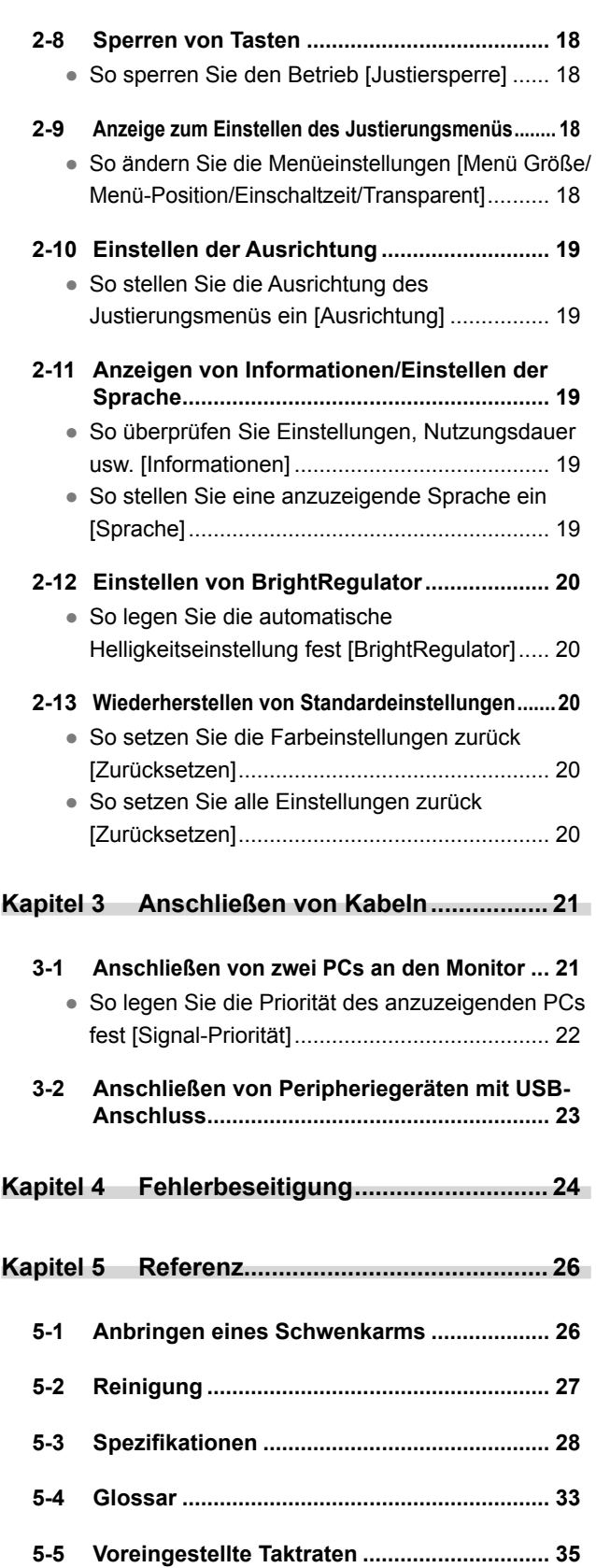

 $\overline{\phantom{a}}$  $\sim$ 

-------------------

 $\sim$ 

# <span id="page-4-0"></span>**Kapitel 1 Leistungsmerkmale und Übersicht**

Vielen Dank, dass Sie sich für einen LCD-Farbmonitor von EIZO entschieden haben.

## **1-1 Leistungsmerkmale**

- 24,1 (SX2461W) / 27,0 (SX2761W) -Zoll Breitbild-LCD
- Für HDCP
- Kompatibel mit zwei Eingangstypen (DVI-I- und ×2-Anschlüsse)
- Kompatibel mit DVI-Digitaleingang (TMDS)
- Horizontale Abtastfrequenz, vertikale Abtastfrequenz und Auflösung:

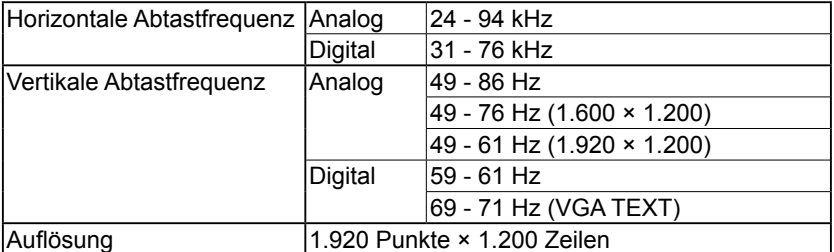

- Kompatibel mit dem Rahmensynchronisationsmodus (59 61 Hz) \* Nur, wenn unter <Bildgröße> die Option [Vollbild] oder [Vergrößert] ausgewählt wird.
- Funktion zum Glätten (weich scharf) zum Anpassen vergrößerter Bilder
- FineContrast-Modus zur Auswahl des besten Modus für die Bildschirmanzeige
- Anwendungssoftware UniColor Pro zur Simulation der Ansicht von Benutzern mit eingeschränktem Farbsehvermögen ist enthalten (siehe UniColor Pro (CD-ROM)).
- Integriertes Dienstprogramm ScreenManager Pro for LCD (für Windows) zum Steuern des Monitors über einen PC mit Maus und Tastatur (siehe EIZO LCD Utility Disk (CD-ROM)).
- Integrierte Funktion zur BrightRegulator (Helligkeitsregulierung)
- Höhenverstellbarer Fuß
- Anzeige im Hochformat/Querformat (Um 90 Grad im Uhrzeigersinn drehen)

## **1-2 Tasten und Anzeigen**

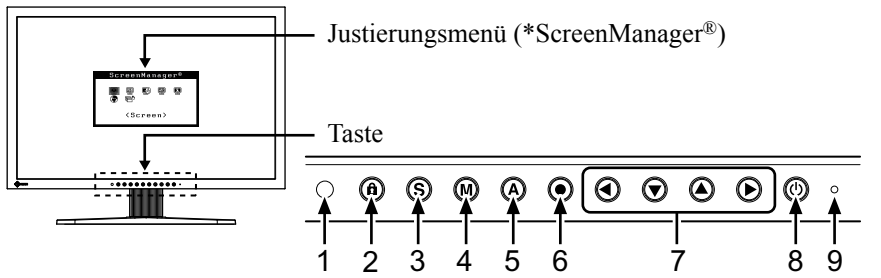

- 1. Sensor (BrightRegulator)
- 2. Taste für die Justiersperre
- 3. Taste zur Auswahl des Eingangssignals
- 4. Taste zur Modusauswahl
- 5. Automatiktaste
- 6. Eingabetaste
- 7. Steuertasten (Links, Unten, Oben, Rechts)
- 8. Netzschalter
- 9. Netzkontroll-LED

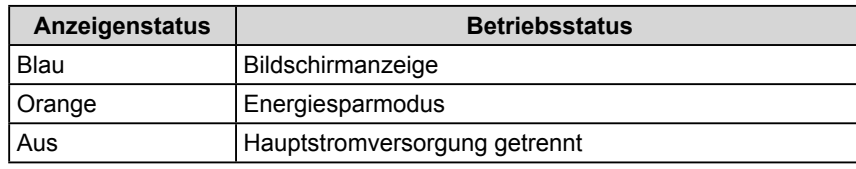

ScreenManager ® ist der Name des Justierungsmenüs von EIZO.

#### **HINWEIS**

- Dieser Monitor unterstützt die Anzeige im Hoch- und Querformat. Mithilfe dieser Funktion kann die Ausrichtung des Justierungsmenüs geändert werden, wenn der Monitor mit vertikaler Anzeige verwendet wird. (Weitere Informationen finden Sie unter "2-10 Einstellen der Ausrichtung" auf [Seite 19.](#page-20-0))
- Ist die Anzeige des Monitors im Hochformat, muss ggf. je nach verwendeter Grafikkarte die Einstellung geändert werden. Weitere Informationen hierzu entnehmen Sie dem Handbuch der Grafikkarte.
- Der Fuß des Geräts kann durch einen Schwenkarm oder einen anderen Fuß ersetzt werden. (Siehe "5-1 Anbringen eines Schwenkarms" auf [Seite 26.](#page-27-0))

#### **HINWEIS**

- Während der Anzeige des Bildschirms kann die blau leuchtende Betriebsanzeige deaktiviert werden (siehe "So deaktivieren Sie die Betriebsanzeige bei der Anzeige eines Bildschirms [Netzkontroll-LED]" auf [Seite 17\)](#page-18-0).
- Details zum Betriebsanzeigenstatus "Abschaltfunktion" finden Sie unter "Zum Einstellen der Abschaltfunktion des Monitors [Abschaltfunktion]" auf [Seite 14.](#page-15-0)

## <span id="page-5-0"></span>**1-3 Funktionen und Grundeinstellungen**

## **So stellen Sie den Bildschirm und die Farbe ein**

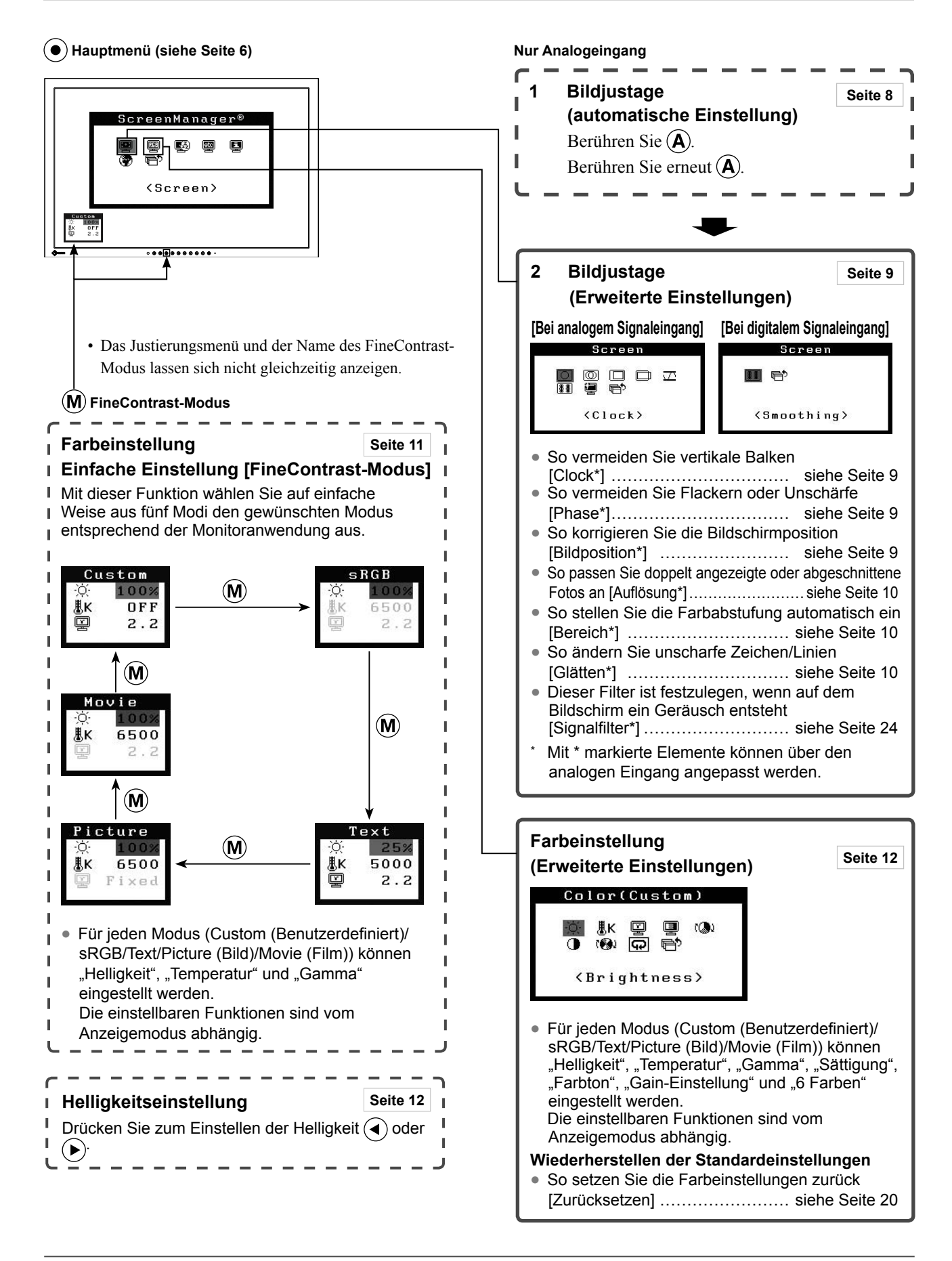

## **So nehmen Sie nützliche Einstellungen/Justierungen vor**

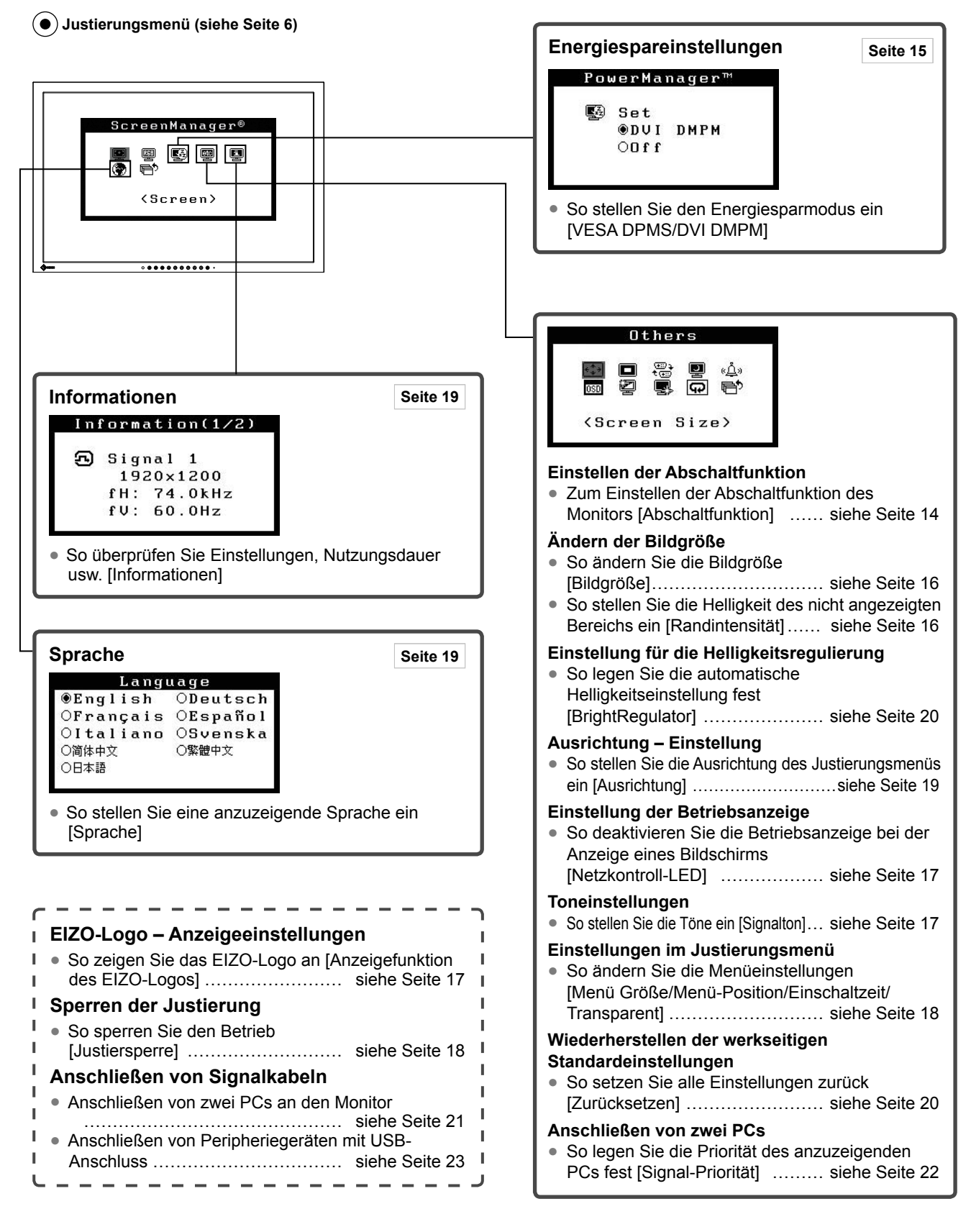

## <span id="page-7-0"></span>**Grundeinstellungen des Justierungsmenüs**

#### **[Anzeigen des Justierungsmenüs und Auswählen von Funktionen]**

- (1) Drücken Sie  $\odot$ . Das Hauptmenü wird angezeigt.
- (2) Wählen Sie eine Funktion mit  $\bigcirc$  /  $\bigcirc$  /  $\bigcirc$  /  $\bigcirc$  aus, und drücken Sie  $\bigcirc$ . Das Untermenü wird angezeigt.
- (3) Wählen Sie eine Funktion mit  $\widetilde{\bigcirc}$  /  $\widetilde{\bigcirc}$  /  $\widetilde{\bigcirc}$  /  $\widetilde{\bigcirc}$  aus, und drücken Sie  $\widetilde{\bigcirc}$ . Das Menü "Einstellungen/Justierung" wird angezeigt.
- (4) Stellen Sie das ausgewählte Element mit  $\bigodot / \bigodot / \bigodot / \bigodot$  ein, und drücken Sie  $\bigodot$ . Damit wird die Einstellung gespeichert.

#### **[Beenden des Justierungsmenüs]**

- (1) Wählen Sie im Untermenü <Zurück>, und drücken Sie  $\odot$ . Das Hauptmenü wird angezeigt.
- (2) Wählen Sie im Hauptmenü <Beenden>, und drücken Sie  $\odot$ . Das Justierungsmenü wird beendet.

#### **HINWEIS**

- $\cdot$  Durch zweimaliges schnelles Drücken von  $\odot$  können Sie das Justierungsmenü ebenfalls beenden.
- <Beenden> oder <Zurück> kann auch durch zweimaliges Drücken von  $\widehat{\blacklozenge}$  im Haupt- bzw. Untermenü ausgewählt werden.

# <span id="page-8-0"></span>**Kapitel 2 Einstellungen und Justierungen**

## **2-1 Dienstprogramm-CD**

"EIZO LCD Utility Disk" (CD-ROM) und "UniColor Pro" (CD-ROM) sind im Lieferumfang des Monitors enthalten. Die nachstehende Tabelle zeigt den CD-Inhalt sowie eine Übersicht zur Anwendungssoftware.

### **● EIZO LCD Utility Disk (CD-ROM)**

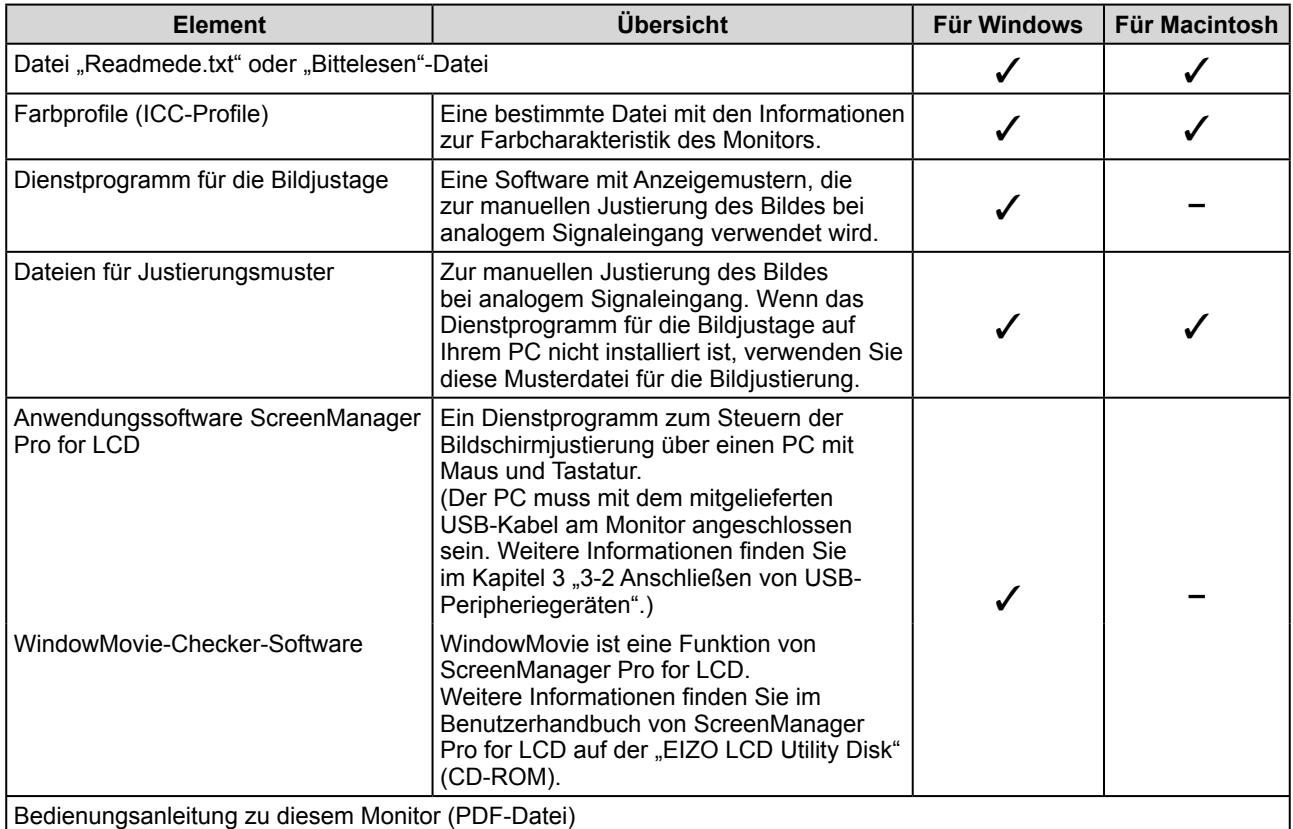

#### **So verwenden Sie ScreenManager Pro for LCD**

Informationen zur Installation und Verwendung von ScreenManager Pro for LCD finden Sie in der entsprechenden Bedienungsanleitung auf der "EIZO LCD Utility Disk" (CD-ROM).

#### **● UniColor Pro (CD-ROM)**

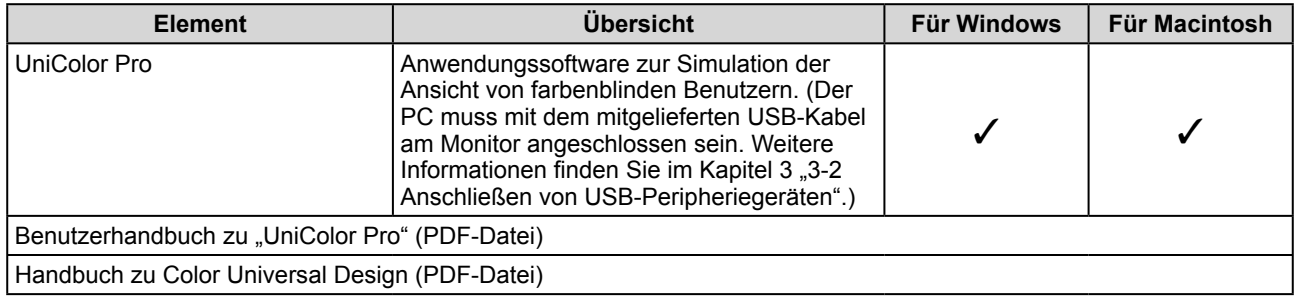

#### **So verwenden Sie UniColor Pro**

Weitere Informationen zur Installation und Verwendung von UniColor Pro finden Sie im Benutzerhandbuch zu UniColor Pro auf der "UniColor Pro" (CD-ROM).

# <span id="page-9-0"></span>**2-2 Bildjustage**

## **Digitaleingang**

Wenn Sie einen digitalen Eingang verwenden, werden Bilder durch die voreingestellten Werte des Monitors automatisch korrekt angezeigt. Informationen zu erweiterten Einstellungen finden Sie unter "2-3 Farbeinstellung" [\(Seite 11\)](#page-12-0).

## **Analogeingang**

Mit Justagemaßnahmen für den Monitor soll ein Flackern des Bildschirms unterdrückt und die Bildposition und -größe sollen gemäß dem zu verwendenden PC korrigiert werden.

Justieren Sie bei erstmaliger Installation des Monitors oder bei einer Aktualisierung der Einstellungen des verwendeten PCs den Bildschirm, um den Monitor optimal zu verwenden. Wenn das Bild korrekt angezeigt wird, ist keine Justage erforderlich.

#### **[Vorgehensweise]**

*1* **Führen Sie die Justage mit der AutoSize-Funktion durch.**

**● So vermeiden Sie Flackern und stellen Bildposition und -größe automatisch ein [AutoSize]**

#### (1) Berühren Sie  $(A)$ . Die Meldung "Bei erneuter Betätigung, geht Einstellung verloren." wird fünf Sekunden lang angezeigt.

(2) Berühren Sie  $(A)$  erneut, während die Meldung angezeigt wird. Die automatische Einstellung zum Anpassen von Flackern, Bildschirmposition und Bildgröße wird durchgeführt und eine Statusmeldung angezeigt.

### *2* **Bereiten Sie die das Anzeigemuster für die Justage der analogen Anzeige vor.**

- (1) Legen Sie die "EIZO LCD Utility Disk" in Ihren PC ein.
- (2) Für Windows-PCs: Starten Sie das "Dienstprogramm für die Bildjustage" vom Startmenü der CD. Für andere PCs als Windows: Verwenden Sie die Datei für Justierungsmuster.

**• Wird der Bildschirm ordnungsgemäß angezeigt: Fahren Sie mit Schritt 5 fort**

**• Wird der Bildschirm nicht ordnungsgemäß angezeigt: Fahren Sie mit Schritt 3 fort**

*3* **Führen Sie die AutoSize-Einstellung mit angezeigtem analogen Justierungsmuster erneut aus.**

- **So vermeiden Sie Flackern und stellen Bildposition und -größe automatisch ein [AutoSize]**
	- (1) Zeigen Sie Anzeigemuster 1 im Vollbildmodus auf dem Bildschirm an. Verwenden Sie dazu das "Dienstprogramm für die Bildjustage" oder die Datei für Justierungsmuster.

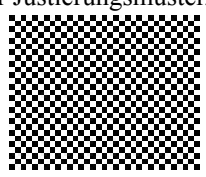

#### **Hinweis**

• Warten Sie nach dem Einschalten des Monitors mindestens 30 Minuten, ehe Sie mit der Justierung beginnen.

#### **Hinweis**

- Diese Funktion wird korrekt ausgeführt, wenn das Bild größtmöglich auf einem Macintoshoder Windows-PC-Bildschirm angezeigt wird.
- Die Einstellung funktioniert möglicherweise nicht korrekt, wenn das Bild nur auf einem Teilbereich des Bildschirms angezeigt wird, z. B. wenn Sie ein DOS-Befehlsfenster verwenden oder Schwarz als Desktop-Hintergrundfarbe gewählt haben.
- Die Funktion wird mit bestimmten Grafikkarten möglicherweise nicht korrekt ausgeführt.

#### **HINWEIS**

• Anweisungen zum Öffnen und Verwenden der Datei für Justierungsmuster finden Sie in der Datei "Readmede.txt" oder der "Bittelesen"-Datei. Wenn Sie einen Macintosh-PC verwenden, können Sie diese Datei direkt im Startmenü der CD öffnen.

- <span id="page-10-0"></span>(2) Berühren Sie  $(\mathbf{A})$ . Die Meldung "Bei erneuter Betätigung, geht Einstellung verloren." wird fünf Sekunden lang angezeigt.
- (3) Berühren Sie  $(A)$  erneut, während die Meldung angezeigt wird. Die automatische Einstellung zum Anpassen von Flackern, Bildschirmposition und Bildgröße wird durchgeführt und eine Statusmeldung angezeigt.

 **• Wird der Bildschirm ordnungsgemäß angezeigt: Fahren Sie mit Schritt 5 fort • Wird der Bildschirm nicht ordnungsgemäß angezeigt: Fahren Sie mit Schritt 4 fort**

*4* **Führen Sie für Folgendes erweiterte Justierungen mit dem Menü <Bildparameter> im Justierungsmenü durch.** 

#### **● So vermeiden Sie vertikale Balken [Clock]**

(1) Wählen Sie im Menü <Bildparameter> die Option <Clock>, und drücken Sie  $\odot$ .

Das Menü <Clock> wird angezeigt.

(2) Stellen Sie den Takt mit der Taste  $\textcircled{4}$  oder  $\textcircled{1}$  ein, und drücken  $\text{Sie}(\bullet)$ .

Damit wird die Einstellung ausgeführt.

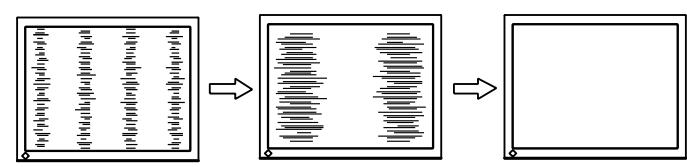

#### **● So vermeiden Sie Flackern oder Unschärfe [Phase]**

(1) Wählen Sie im Menü <Bildparameter> die Option <Phase>, und drücken Sie  $\odot$ .

Das Menü <Phase> wird angezeigt.

(2) Stellen Sie die Phase mit der Taste  $\textcircled{4}$  oder  $\textcircled{1}$  ein, und drücken  $Sie$   $\odot$ .

Damit wird die Einstellung ausgeführt.

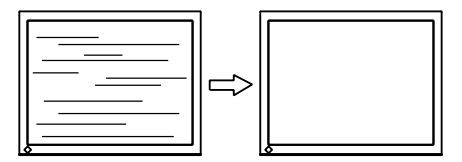

- **So korrigieren Sie die Bildschirmposition [Bildposition]**
	- Da die Pixelanzahl und -positionen auf dem LCD-Monitor feststehen, steht nur eine Position zum korrekten Anzeigen von Bildern zur Verfügung. Die Justierung der Bildschirmposition dient zum Verschieben des Bildes an die korrekte Position.
	- (1) Wählen Sie im Menü <Bildparameter> die Option <Bildposition>, und drücken Sie  $(\bullet)$ .

Das Menü <Bildposition> wird angezeigt.

(2) Passen Sie die Position durch Drücken von  $\left(\frac{\widehat{\mathbf{A}}}{\widehat{\mathbf{A}}}\right)$  / $\left(\frac{\widehat{\mathbf{A}}}{\widehat{\mathbf{A}}}\right)$  / $\left(\frac{\widehat{\mathbf{A}}}{\widehat{\mathbf{A}}}\right)$  an, um das Bild ordnungsgemäß im Anzeigebereich des Bildschirms anzuzeigen.

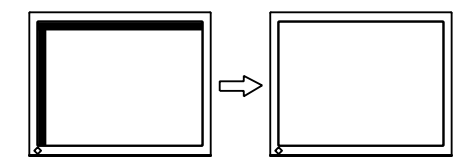

#### **HINWEIS**

- Drücken Sie die Steuertaste in langsamen Abständen, um den Justierungspunkt nicht zu verpassen.
- Treten nach der Justierung Unschärfe, Flackern oder Balken auf dem Bildschirm auf, führen Sie die Schritte unter "So vermeiden Sie Flackern oder Unschärfe [Phase]" aus.

#### **Hinweis**

• Möglicherweise kann Flackern oder Unschärfe bei bestimmten PCs oder Grafikkarten nicht verhindert werden.

#### **HINWEIS**

• Erscheinen nach der Justierung vertikale Balken auf dem Bildschirm, führen Sie die Schritte unter "So vermeiden Sie vertikale Balken [Clock]" erneut aus. (Clock  $\rightarrow$  Phase  $\rightarrow$  Bildposition)

#### <span id="page-11-0"></span>**● So passen Sie doppelt angezeigte oder abgeschnittene Fotos an [Auflösung]**

Diese Einstellung ist zum Abgleichen der im Menü "Einstellungen" angezeigten Auflösung und der Auflösung des Eingangssignals verfügbar.

(1) Wählen Sie im Menü <Bildparameter> die Option <Auflösung>,

und berühren Sie  $(\bullet)$ . Das Menü <Auflösung> wird angezeigt.

(2) Passen Sie die vertikale Auflösung mit  $\left(\triangle\right)$  bzw.  $\left(\blacktriangledown\right)$  und die horizontale Auflösung mit  $\left( \bullet \right)$  bzw.  $\left( \bullet \right)$  an, und berühren Sie  $\left( \bullet \right)$ . Damit wird die Einstellung ausgeführt.

Bild wird aufgrund zu vieler Punkte doppelt angezeigt.

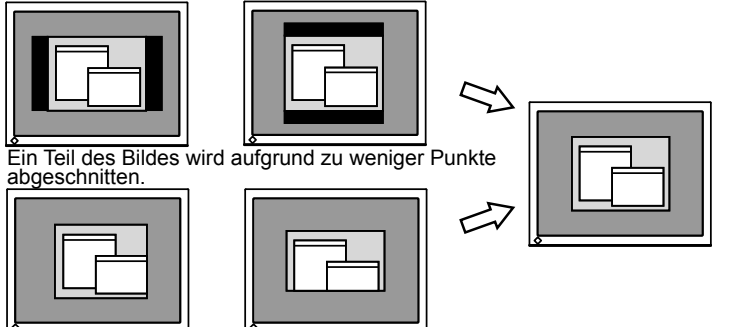

### *5* **Passen Sie die Farbabstufung an.**

- **So stellen Sie die Farbabstufung automatisch ein [Bereich]** Jede Farbabstufung (0 - 255) wird durch das Justieren der Signalausgangsimpedanz angezeigt.
	- (1) Zeigen Sie Anzeigemuster 2 im Vollbildmodus auf dem Bildschirm an. Verwenden Sie dazu das "Dienstprogramm für die Bildjustage" oder die Datei für Justierungsmuster.

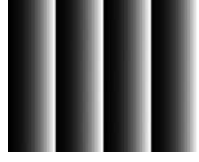

- (2) Wählen Sie im Menü <Bildparameter> die Option <Bereich> aus, und drücken Sie anschließend  $\odot$ . Die Meldung "Vorige Einstellung überschreiben? Nochmals betätigen" wird angezeigt.
- (3) Berühren Sie  $(A)$ , während die Meldung angezeigt wird. Die Farbabstufung wird automatisch eingestellt.
- (4) Schließen Sie das Anzeigemuster 2. Falls Sie das "Dienstprogramm für die Bildjustage" verwendet haben, schließen Sie dieses Programm.

## *6* **Ändern Sie die Einstellungen zum Glätten.**

**● So ändern Sie unscharfe Zeichen/Linien [Glätten]**

Wird ein Bild mit niedriger Auflösung im Modus "Vollbild" oder "Vergrößert" angezeigt, sind die Zeichen oder Linien dieses Bildes möglicherweise unscharf.

- (1) Wählen Sie im Justierungsmenü <Bildparameter>, und drücken Sie  $\left( \bullet \right)$ .
- (2) Wählen Sie im Menü <Bildparameter> die Option <Glätten>, und drücken Sie  $\odot$ Das Menü <Glätten> wird angezeigt.
- (3) Stellen Sie die Zeichen/Linien mit der Taste  $\overline{(\cdot)}$  oder  $\widehat{(\cdot)}$  ein, und drücken Sie  $(\bullet)$ .

Damit ist das Glätten abgeschlossen.

#### **Hinweis**

• Die Einstellung zum Glätten ist je nach Bildschirmauflösung möglicherweise nicht erforderlich. (Das Symbol für das Glätten kann nicht ausgewählt werden.)

# <span id="page-12-0"></span>**2-3 Farbeinstellung**

## **Einfache Einstellung [FineContrast-Modus]**

Mit dieser Funktion können Sie z. B. den optimalen Anzeigemodus für die Bildschirmhelligkeit wählen.

#### **● FineContrast-Modus**

Wählen Sie aus 5 Modi einen geeigneten Anzeigemodus.

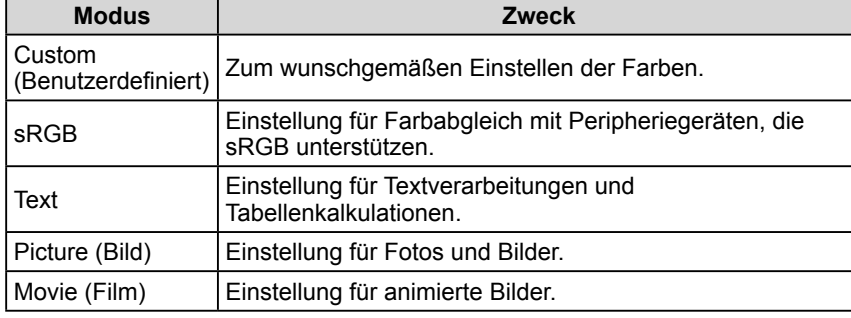

**Menü FineContrast-Modus** Beispiel) Custom (Benutzerdefiniert)

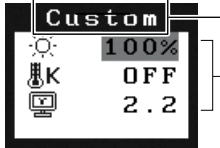

Zeigt den aktuellen Modus an.

Zeigt aktuelle Einstellungen der Helligkeit, Farbtemperatur und Gamma an.

#### **● So wählen Sie den FineContrast-Modus**

- (1) Drücken Sie  $(M)$ .
	- Der Menü FineContrast-Modus erscheint unten links auf dem Bildschirm.
- (2) Einer der 5 verfügbaren Modi wird abwechselnd durch Drücken von angezeigt.

**RGB** → Text → Picture → Movie

(3) Wählen Sie den gewünschten Modus, und drücken Sie  $\odot$ . Die Einrichtung ist abgeschlossen.

#### **● So aktualisieren Sie die Farbeinstellung des FineContrast-Modus**

<Helligkeit>, <Temperatur> und <Gamma> können festgelegt oder angepasst werden.

- (1) Wählen Sie im Menü "FineContrast" mithilfe von  $\left(\bullet\right)$  oder  $\left(\bullet\right)$  die gewünschte Funktion aus.
- (2) Stellen Sie die ausgewählte Funktion mit der Taste ( $\widehat{\mathcal{A}}$ ) oder  $\widehat{(\mathcal{F})}$  ein, und berühren Sie  $(\bullet)$ .

Damit wird die Einstellung ausgeführt.

#### **HINWEIS**

• Das Justierungsmenü und der Menü FineContrast-Modus lassen sich nicht gleichzeitig anzeigen.

#### **Hinweis**

• Die Farbtemperatur- und Gammawerte können in einigen Modi nicht geändert werden. Informationen zum Festlegen dieser Werte finden Sie unter "So wählen Sie einen geeigneten Modus für Bilder" aus auf [Seite 12.](#page-13-0)

#### **HINWEIS**

• Im Menü <Farbe> des Justierungsmenüs können erweiterte Farbjustierungen für alle Modi vorgenommen werden. Informationen finden Sie unter "So wählen Sie einen geeigneten Modus für Bilder" aus auf [Seite 12.](#page-13-0)

## <span id="page-13-0"></span>**Erweiterte Einstellungen [Justierungsmenü]**

Unabhängiges Einstellen und Speichern von Farbeinstellungen ist bei jedem FineContrast-Modus möglich.

### **● So wählen Sie einen geeigneten Modus für Bilder**

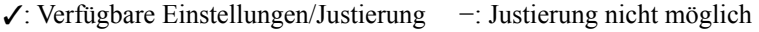

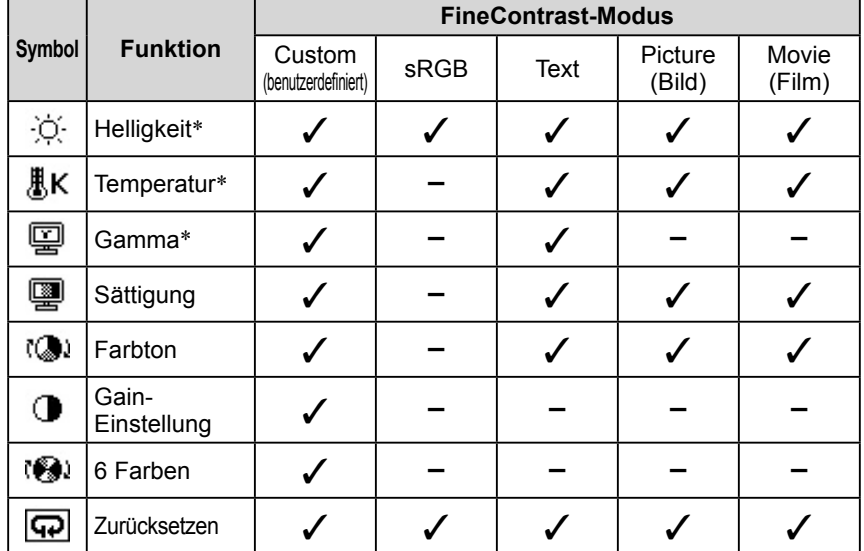

\* Diese Elemente können auch mithilfe des Menüs "FineContrast" festgelegt oder angepasst werden.

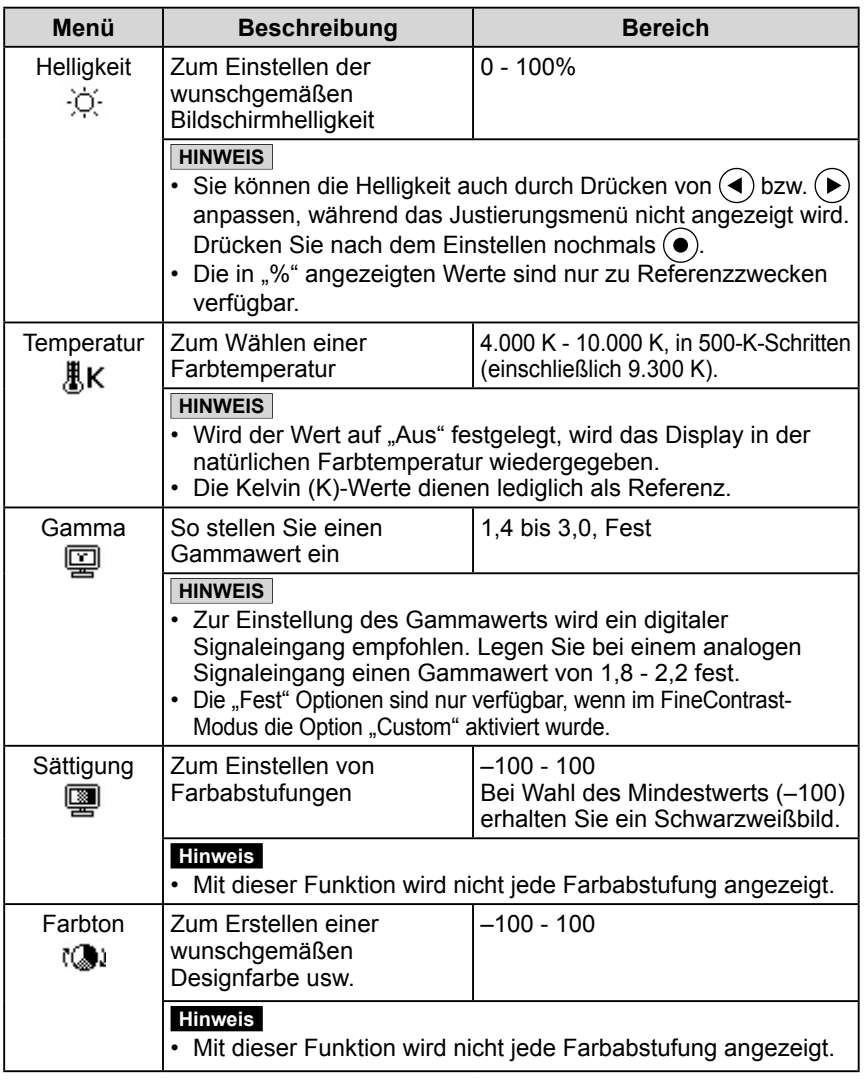

#### **Hinweis**

- Verwenden Sie vor dem Einstellen von Farben für einen analogen Signaleingang die Funktion [Bereich]. Weitere Informationen finden Sie auf [Seite 10 u](#page-11-0)nter "So stellen Sie die Farbabstufung automatisch ein".
- Warten Sie nach dem Einschalten des Monitors mindestens 30 Minuten, ehe Sie mit der Farbeinstellung beginnen.
- Wählen Sie im Menü <Farbe> die Option "Zurücksetzen", um die Standardeinstellungen (Werkseinstellungen) für den Farbton des ausgewählten Farbmodus wiederherzustellen.
- Dasselbe Bild wird aufgrund der jeweiligen Monitorcharakteristika auf unterschiedlichen Monitoren möglicherweise in verschiedenen Farben angezeigt. Führen Sie zum Einstellen von Farben auf mehreren Monitoren eine visuelle feine Farbeinstellung durch.

#### **HINWEIS**

- Das Justierungsmenü und der Name des FineContrast-Modus lassen sich nicht gleichzeitig anzeigen.
- Einstellbare Funktionen sind je nach Typ des FineContrast-Menü unterschiedlich.

<span id="page-14-0"></span>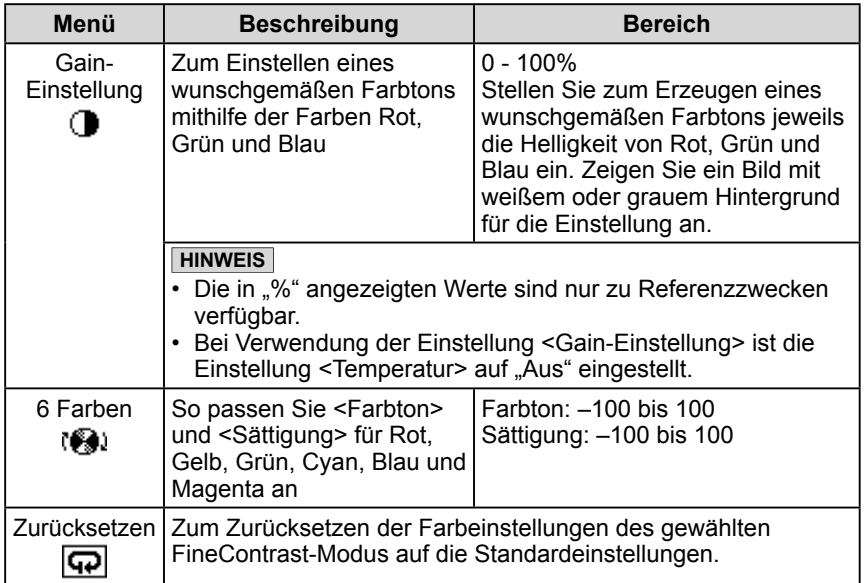

#### **● So stellen Sie die Farbe ein bzw. so justieren Sie sie.**

- (1) Wählen Sie im Justierungsmenü <Farbe>, und drücken Sie  $\odot$ .
- (2) Wählen Sie im Menü <Farbe> mithilfe von  $\left(\bigotimes/\left(\bigotimes/\left(\bigotimes/\left(\bigotimes\right)/\left(\bigotimes\right)\right)\right)\right)$  eine beliebige Funktion, und drücken Sie  $\odot$ . Das Menü der gewählten Funktion wird angezeigt.
- (3) Stellen Sie das ausgewählte Element mit  $\bigodot / \bigodot / \bigodot / \bigodot$  ein, und drücken Sie  $\bigodot$ .

Damit wird die Einstellung ausgeführt.

## <span id="page-15-0"></span>**2-4 Abschaltfunktion/ Energiespareinstellungen ● Zum Einstellen der Abschaltfunktion des Monitors**

## **[Abschaltfunktion]**

Mit dieser Funktion wird der Monitor nach Ablauf einer festgelegten Zeit automatisch abgeschaltet. Die Funktion dient zur Reduzierung von Nachbildern, wenn der Bildschirm über einen langen Zeitraum eingeschaltet bleibt aber nicht verwendet wird. Verwenden Sie diese Funktion, wenn den ganzen Tag ein Bild angezeigt wird.

### **[Abschaltsystem]**

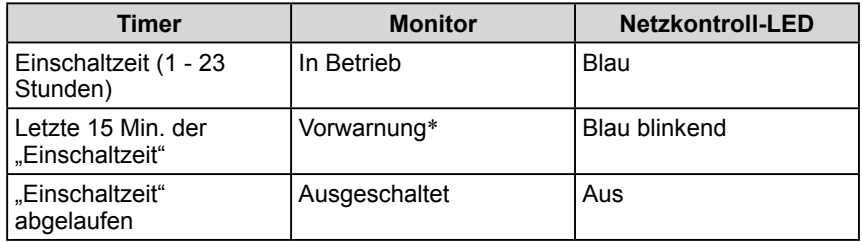

\* Wird  $\circled{v}$  während der letzten 15 Min. der Einschaltzeit berührt, bleibt der Monitor für weitere 90 Minuten aktiv. Die Betriebszeit kann jederzeit beliebig verlängert werden.

### **[Vorgehensweise]**

- (1) Wählen Sie im Justierungsmenü <Andere Funktion>, und drücken Sie  $\odot$ .
- (2) Wählen Sie im Menü <Andere Funktion> die Option <Abschaltfunktion>, und drücken Sie  $\left( \bullet \right)$ .

Das Menü <Abschaltfunktion> wird angezeigt.

- (3) Wählen Sie "Ein" mit der Taste  $\left(\bullet\right)$  oder  $\left(\bullet\right)$
- (4) Stellen Sie für den Monitor mit der Taste  $\textcircled{\textbf{1}}$  oder  $\textcircled{\textbf{1}}$  eine Einschaltzeit (1 bis 23 Stunden) ein, und drücken Sie  $\odot$ . Die Einstellung der Abschaltfunktion ist abgeschlossen.

## **[Vorgehensweise der Wiederaufnahme]**

• Drücken Sie  $(\theta)$ .

### **Hinweis**

• Die Abschaltfunktion funktioniert auch im Energiesparmodus, die Vorwarnzeit ist allerdings deaktiviert. Der Monitor wird ohne Vorwarnung abgeschaltet.

#### <span id="page-16-0"></span>**● So stellen Sie den Energiesparmodus ein [VESA DPMS/DVI DMPM]**

#### **■ Analogeingang**

Dieser Monitor entspricht dem VESA DPMS-Standard.

#### **[Energiespareinstellungen]**

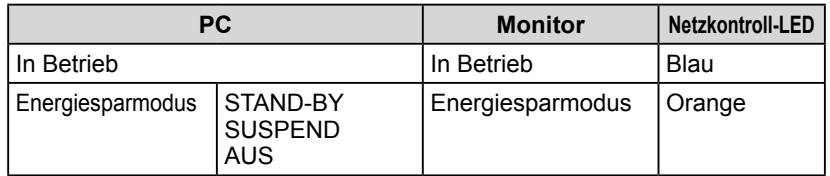

#### **[Vorgehensweise]**

(1) Wählen Sie im Justierungsmenü die Option <PowerManager>, und drücken  $Sie ( \bullet )$ .

Das Menü "Einstellungen" wird angezeigt.

(2) Wählen Sie "VESA DPMS" mit der Taste  $\left(\bullet\right)$  oder  $\left(\bullet\right)$ , und drücken Sie  $\left(\bullet\right)$ . Die Energiespareinstellungen sind abgeschlossen.

#### **[Vorgehensweise der Wiederaufnahme]**

• Betätigen Sie zum Aktivieren der normalen Bildschirmdarstellung die Maus oder eine Taste.

#### **■ Digitaleingang**

Dieser Monitor entspricht dem DVI DMPM-Standard.

#### **[Energiespareinstellungen]**

Der Monitor wechselt abhängig von den Computereinstellungen nach fünf Sekunden in den Energiesparmodus.

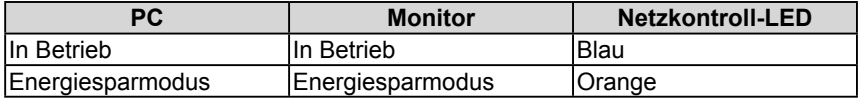

#### **[Vorgehensweise]**

(1) Wählen Sie im Justierungsmenü die Option <PowerManager>, und drücken  $\text{Sie}$  .

Das Menü "Einstellungen" wird angezeigt.

(2) Wählen Sie "DVI DMPM" mit der Taste  $\left(\bullet\right)$  oder  $\left(\bullet\right)$ , und drücken Sie  $\left(\bullet\right)$ . Die Energiespareinstellungen sind abgeschlossen.

#### **[Vorgehensweise der Wiederaufnahme]**

• Betätigen Sie zum Aktivieren der normalen Bildschirmdarstellung die Maus oder eine Taste.

#### **Hinweis**

- Wenn Sie das Netzkabel abziehen, wird die Stromzufuhr zum Monitor vollständig unterbrochen.
- An den Monitor angeschlossene USB-kompatible Geräte können auch betrieben werden, wenn sich der Monitor im Energiesparmodus befindet. Deshalb variiert der Stromverbrauch des Monitors je nach angeschlossenem Gerät auch im Energiesparmodus.

# <span id="page-17-0"></span>**2-5 Auswahl der Bildgröße**

## **● So ändern Sie die Bildgröße [Bildgröße]**

Ein Bild mit anderer als der empfohlenen Auflösung wird automatisch im Vollbild angezeigt. Die Bildgröße kann über das Menü <Andere Funktion> mithilfe der Option <Bildgröße> geändert werden.

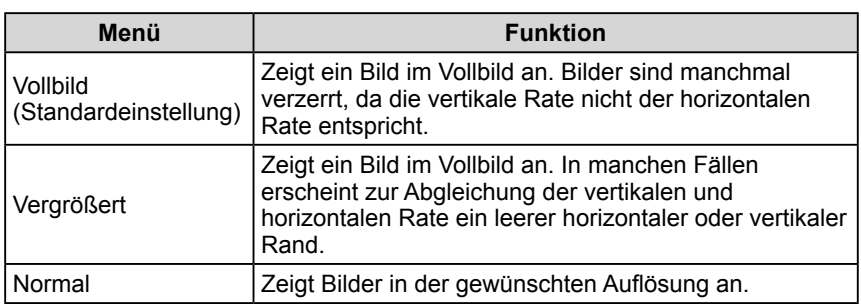

Beispiel: Bildgröße 1.280 × 1.024

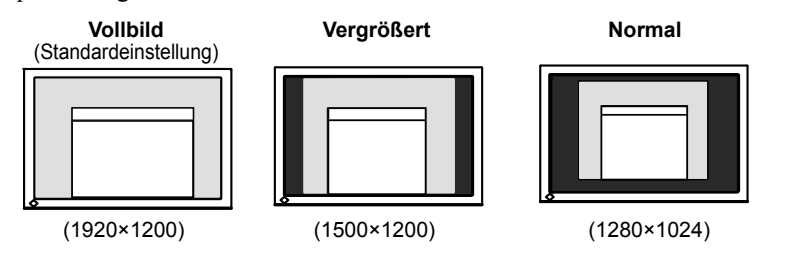

#### **[Vorgehensweise]**

- (1) Wählen Sie im Justierungsmenü <Andere Funktion>, und drücken Sie  $\odot$ .
- (2) Wählen Sie im Menü <Andere Funktion> die Option <Bildgröße>, und drücken Sie  $\left( \bullet \right)$ .

Das Fenster für die Einstellung der Bildgröße wird angezeigt.

(3) Wählen Sie mit der Taste  $(\triangle)$  oder  $(\triangledown)$ , Vollbild", "Vergrößert" oder "Normal", und drücken Sie  $\odot$ ).

Die Einstellung der Bildgröße ist abgeschlossen.

### **● So stellen Sie die Helligkeit des nicht angezeigten Bereichs ein [Randintensität]**

Um das Bild erscheint im Modus "Normal" oder "Vergrößert" ein Rand (schwarzer Bereich ohne Bild).

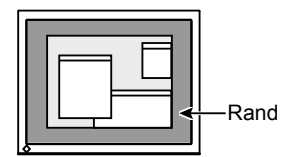

- (1) Wählen Sie im Justierungsmenü <Andere Funktion >, und drücken Sie  $\odot$ .
- (2) Wählen Sie im Menü <Andere Funktion> die Option <Randintensität>, und drücken Sie  $\odot$ .

Das Menü <Randintensität> wird angezeigt.

(3) Stellen Sie die Randintensität mit der Taste ( $\bigodot$ ) oder  $\bigodot$ ) ein, und drücken  $\text{Sie}(\bullet)$ .

Die Einstellung der Randintensität ist abgeschlossen.

## <span id="page-18-0"></span>**2-6 Netzkontroll-LED/EIZO-Logo – Anzeigeeinstellungen**

### **● So deaktivieren Sie die Betriebsanzeige bei der Anzeige eines Bildschirms [Netzkontroll-LED]**

Diese Funktion ermöglicht das Deaktivieren der Betriebsanzeige (blau), während ein Bildschirm angezeigt wird.

- (1) Wählen Sie im Justierungsmenü <Andere Funktion>, und drücken Sie  $\odot$ .
- (2) Wählen Sie im Menü <Andere Funktion> die Option <Netzkontroll-LED>, und drücken Sie  $\odot$ .

Das Menü <Netzkontroll-LED> wird angezeigt.

- (3) Wählen Sie "Aus" mit der Taste  $\left(\bullet\right)$  oder  $\left(\bullet\right)$ , und drücken Sie  $\left(\bullet\right)$ . Die Einstellung der Betriebsanzeige ist abgeschlossen.
- **So zeigen Sie das EIZO-Logo an [Anzeigefunktion des EIZO-Logos]**

Bei Aktivierung dieser Funktion wird das EIZO-Logo in der Mitte des Bildschirms angezeigt.

Mit dieser Funktion kann das Logo entweder angezeigt oder ausgeblendet werden.

- (1) Drücken Sie  $(\theta)$ , um das Gerät auszuschalten.
- (2) Drücken Sie zum Einschalten erneut  $(\theta)$ , und halten Sie dabei  $(\bullet)$  gedrückt. Aktiviert/Deaktiviert die Anzeige des EIZO-Logos.

# **2-7 Toneinstellungen**

#### **● So stellen Sie die Töne ein [Signalton]**

Aktivieren oder deaktivieren Sie die Töne für Tasten, Verbindungsfehler usw.

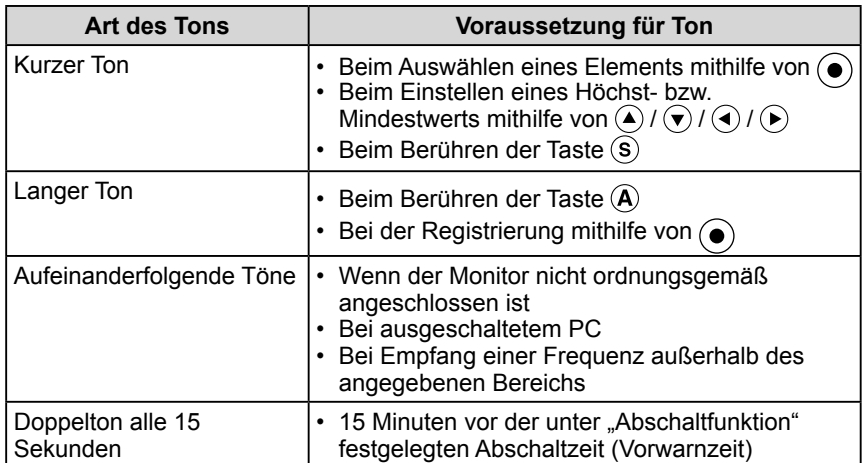

- (1) Wählen Sie im Justierungsmenü <Andere Funktion >, und berühren Sie  $\odot$ .
- (2) Wählen Sie im Menü <Andere Funktion> die Option <Signalton>, und berühren Sie  $\left( \bullet \right)$

Das Menü <Signalton> wird angezeigt.

(3) Wählen Sie mit  $($ **a**) oder  $($ **v** $)$  "Ein" bzw. "Aus", und berühren Sie  $($ **o**). Die Toneinstellung ist abgeschlossen.

#### **HINWEIS**

• Die Betriebsanzeige leuchtet nach dem Einschalten standardmäßig aufs.

#### **HINWEIS**

• Das Logo wird standardmäßig angezeigt.

## <span id="page-19-0"></span>**2-8 Sperren von Tasten ● So sperren Sie den Betrieb [Justiersperre]**

Mit dieser Funktion werden die Tasten zum Beibehalten des justierten oder eingestellten Status gesperrt.

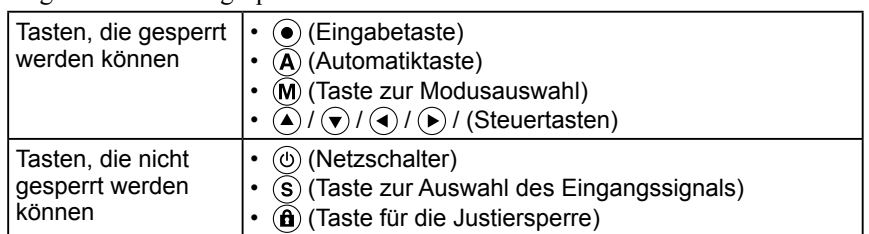

(1) Drücken Sie  $\left(\hat{\mathbf{\theta}}\right)$  mindestens zwei Sekunden lang. Die Einstellung der Justiersperre ist abgeschlossen.

#### **[Zum Entsperren]**

(1) Drücken Sie erneut  $(\hat{\mathbf{a}})$  mindestens zwei Sekunden lang. Die Einstellung der Justiersperre ist abgeschlossen.

#### **2-9 Anzeige zum Einstellen des Justierungsmenüs ● So ändern Sie die Menüeinstellungen [Menü Größe/Menü-Position/Einschaltzeit/Transparent]**

#### **Menü Größe**

Führen Sie zum Ändern der Justierungsmenügröße die folgenden Schritte aus:

- (1) Wählen Sie im Justierungsmenü <Andere Funktion >, und drücken Sie  $(\bullet)$ .
- (2) Wählen Sie im Menü <Andere Funktion> die Option <Menü Einstellung>, und drücken Sie  $(\bullet)$ .
- (3) Wählen Sie im Menü <Menü Einstellung> die Option <Menü Größe>, und drücken Sie  $\left( \bullet \right)$ .

Das Menü <Menü Größe> wird angezeigt.

(4) Wählen Sie <Vergrößert> mit der Taste ( $\blacktriangle$ ) oder  $(\blacktriangledown)$ , und drücken Sie  $(\blacktriangle)$ . Die Einstellung der Menügröße ist abgeschlossen.

#### **Menü-Position**

Stellen Sie die Menü-Position wie folgt ein:

- (1) Wählen Sie im Justierungsmenü <Andere Funktion >, und drücken Sie  $\odot$ .
- (2) Wählen Sie im Menü <Andere Funktion> die Option <Menü Einstellung>, und drücken Sie  $(\bullet)$ .
- (3) Wählen Sie im Menü <Menü Einstellung> die Option <Menü-Position>, und drücken Sie  $(\bullet)$ .

Das Menü <Menü-Position> wird angezeigt.

(4) Wählen Sie mit  $(\triangle)/(\blacktriangledown)/(\blacktriangle)/(\blacktriangleright)$  eine Menü-Position, und drücken Sie  $(\blacklozenge)$ . Die Menü-Position wurde eingestellt.

#### **Einschaltzeit**

Stellen Sie die Anzeigezeit des Menüs wie folgt ein:

- (1) Wählen Sie im Justierungsmenü <Andere Funktion>, und drücken Sie  $\odot$ .
- (2) Wählen Sie im Menü <Andere Funktion> die Option <Menü Einstellung>, und drücken Sie  $(\bullet)$ .
- (3) Wählen Sie im Menü <Menü Einstellung > die Option <Einschaltzeit >, und drücken Sie  $\odot$ Das Menü <Einschaltzeit> wird angezeigt.
- (4) Wählen Sie "Ein" mit der Taste  $(\blacktriangle)$  oder  $(\blacktriangledown)$ .
- (5) Wählen Sie mit  $\blacktriangleleft$ ) oder  $\blacktriangleright$ ) eine AUS-Zeit (15, 30, 45 oder 60 Sekunden), und drücken Sie  $(\bullet)$ .

Die Einstellung der Einschaltzeit wurde ausgeführt.

#### **HINWEIS**

• Die Anzeigezeit des Modus "FineContrast" bleibt unverändert.

#### <span id="page-20-0"></span>**Transparent**

Stellen Sie die Transparenz für die Anzeige des Menüs wie folgt ein:

- (1) Wählen Sie im Justierungsmenü <Andere Funktion >, und drücken Sie  $\odot$ .
- (2) Wählen Sie im Menü <Andere Funktion> die Option <Menü Einstellung>, und drücken Sie  $\left( \bullet \right)$
- (3) Wählen Sie im Menü <Menü Einstellung> die Option <Transparent>, und drücken Sie  $\left( \bullet \right)$ .

Das Menü <Transparent> wird angezeigt.

(4) Stellen Sie die Transparenz mit der Taste  $\textcircled{\textbf{1}}$  oder  $\textcircled{\textbf{1}}$  ein, und drücken Sie  $\left( \bullet \right)$ .

Die Transparenz wurde eingestellt.

## **2-10 Einstellen der Ausrichtung**

**● So stellen Sie die Ausrichtung des Justierungsmenüs ein [Ausrichtung]**

Mithilfe dieser Funktion kann die Ausrichtung des Justierungsmenüs geändert werden, wenn der Monitor mit vertikaler Anzeige verwendet wird.

- (1) Wählen Sie im Justierungsmenü <Andere Funktion>, und drücken Sie  $\left( \bullet \right)$ .
- (2) Wählen Sie im Menü <Andere Funktion> die Option <Menü Einstellung>, und drücken Sie  $\odot$ .
- (3) Wählen Sie im Menü <Menü Einstellung> die Option <Ausrichtung>, und drücken Sie  $\odot$ .

Das Menü <Ausrichtung> wird angezeigt.

- (4) Wählen Sie "Hochformat" mit der Taste  $\left(\bullet\right)$  oder  $\left(\bullet\right)$ , und drücken Sie  $\left(\bullet\right)$ . Die Ausrichtung wurde eingestellt.
- (5) Drehen Sie den Bildschirm um 90° im Uhrzeigersinn.

## **2-11 Anzeigen von Informationen/Einstellen der Sprache**

**● So überprüfen Sie Einstellungen, Nutzungsdauer usw. [Informationen]**

Mit dieser Funktion überprüfen Sie Einstellungen, die Modellbezeichnung, Seriennummer und Nutzungsdauer des Monitors.

- (1) Wählen Sie im Justierungsmenü <Informationen>, und drücken Sie  $(\bullet)$ . Das Menü <Informationen> wird angezeigt.
- (2) Drücken Sie anschließend  $\odot$ , um die Einstellungen zu überprüfen.

#### **● So stellen Sie eine anzuzeigende Sprache ein [Sprache]**

Mit dieser Funktion wird die Sprache für das Justierungsmenü ausgewählt.

#### **Mögliche Sprachens**

English/Deutsch/Französisch/Spanisch/Italienisch/Schwedisch/

Vereinfachtes Chinesisch/Traditionelles Chinesisch/Japanisch

- (1) Wählen Sie im Justierungsmenü <Sprache>, und drücken Sie  $\odot$ . Das Menü <Sprache> wird angezeigt.
- (2) Wählen Sie mit  $(\triangle)/(\blacktriangleright) / (\triangle)/(\blacktriangleright)$  eine Sprache, und drücken Sie  $(\triangle)$ . Die Sprache wurde eingestellt.

#### **HINWEIS**

• Ist die Anzeige des Monitors im Hochformat, muss ggf. je nach verwendeter Grafikkarte die Einstellung geändert werden. Weitere Informationen hierzu entnehmen Sie dem Handbuch der Grafikkarte.

#### **HINWEIS**

• Die Nutzungsdauer liegt beim Kauf des Monitors aufgrund von werkseitigen Inspektionen nicht immer bei "0".

## <span id="page-21-0"></span>**2-12 Einstellen von BrightRegulator**

## **● So legen Sie die automatische Helligkeitseinstellung fest [BrightRegulator]**

Der Sensor auf der Vorderseite des Monitors erkennt die Umgebungshelligkeit, damit die Bildschirmhelligkeit automatisch und bequem angepasst werden kann.

- (1) Wählen Sie im Justierungsmenü <Andere Funktion >, und drücken Sie  $\odot$ .
- (2) Wählen Sie im Menü <Andere Funktion> die Option <BrightRegulator>, und drücken Sie  $\odot$ .

Das Fenster zur Einstellung der Helligkeitsregulierung erscheint.

(3) Wählen Sie "Ein" oder "Aus" mit der Taste  $($  $\blacktriangle)$  oder  $($  $\blacktriangledown)$ , und drücken Sie  $\odot$ .

Die Einstellung von BrightRegulator ist abgeschlossen.

## **2-13 Wiederherstellen von Standardeinstellungen ● So setzen Sie die Farbeinstellungen zurück [Zurücksetzen]**

Der Farbton des derzeit festgelegten Farbmodus wird auf die Standardeinstellungen (Werkseinstellungen) zurückgesetzt.

- (1) Wählen Sie im Justierungsmenü <Farbe>, und drücken Sie  $\odot$ .
- (2) Wählen Sie im Menü <Farbe> die Option <Zurücksetzen>, und drücken Sie  $\odot$ .

Das Menü <Zurücksetzen> wird angezeigt.

(3) Wählen Sie <Zurücksetzen> mit der Taste  $\left(\bullet\right)$  oder  $\left(\bullet\right)$ , und drücken Sie  $\left( \bullet \right)$ .

Die Standardeinstellungen wurden wiederhergestellt.

## **● So setzen Sie alle Einstellungen zurück [Zurücksetzen]**

Stellen Sie die werkseitigen Standardeinstellungen für alle Einstellungen/ Justierungen wieder her.

- (1) Wählen Sie im Justierungsmenü <Andere Funktion>, und drücken Sie  $\odot$ .
- (2) Wählen Sie im Menü <Andere Funktion> die Option <Zurücksetzen>, und drücken Sie  $(\bullet)$ .

Das Menü <Zurücksetzen> wird angezeigt.

(3) Wählen Sie <Zurücksetzen> mit der Taste  $(\widehat{\blacktriangle})$  oder  $(\widehat{\blacktriangledown})$ , und drücken Sie  $\left( \bullet \right)$ 

Die Standardeinstellungen wurden wiederhergestellt.

#### **HINWEIS**

• Achten Sie darauf, dass der Sensor unten am Bildschirm bei Verwendung der BrightRegulator-Funktion nicht verdeckt wird.

#### **HINWEIS**

• Informationen zu Standardeinstellungen finden Sie unter "Standardeinstellungen (Werkeinstellungen)" auf [Seite 30.](#page-31-0)

# <span id="page-22-0"></span>**Kapitel 3 Anschließen von Kabeln**

## **3-1 Anschließen von zwei PCs an den Monitor**

Zwei PCs lassen sich über DVI-I- Anschluss auf der Rückseite des Monitors an den Monitor anschließen.

#### **Beispiele**

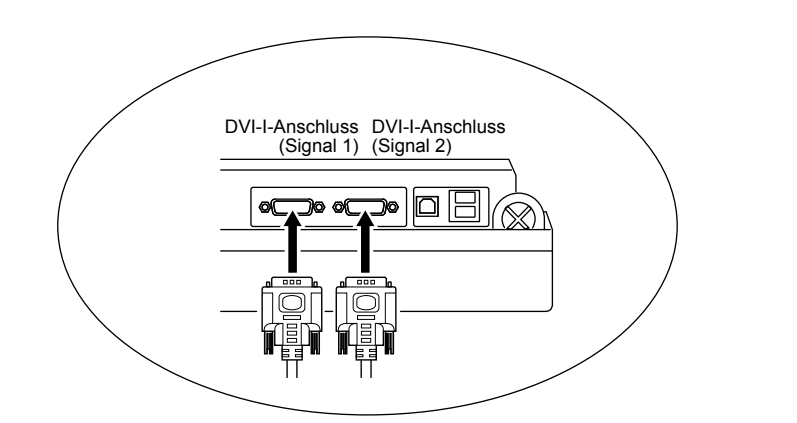

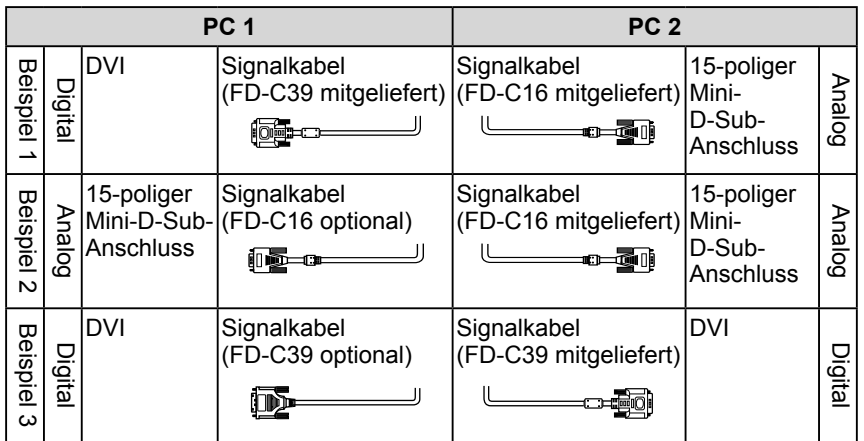

#### **Wählen des Eingangssignals**

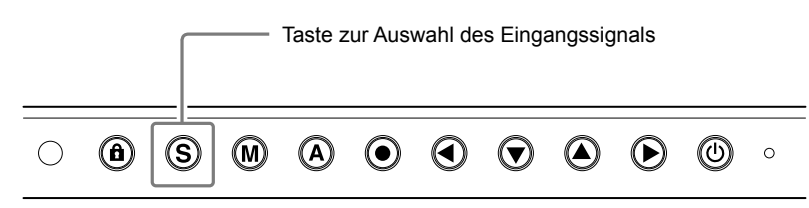

Wechseln Sie mit der Taste  $\overline{S}$  das Eingangssignal.

Das Eingangssignal wechselt bei jedem Drücken der Taste (S).

Wird das Eingangssignal gewechselt, erscheint für 2 Sekunden der aktive Signaltyp (Signal 1 oder 2/Analog oder Digital) oben rechts im Bildschirm.

### <span id="page-23-0"></span>**● So legen Sie die Priorität des anzuzeigenden PCs fest [Signal-Priorität]**

Wenn zwei PCs angeschlossen sind, kann einer von beiden vorzugsweise angezeigt werden. Der Monitor prüft das Eingangssignal regelmäßig. Wenn das unter <Signal-Priorität> festgelegte Signal eingeht, wechselt der Signaleingang automatisch zum vorrangigen Signal.

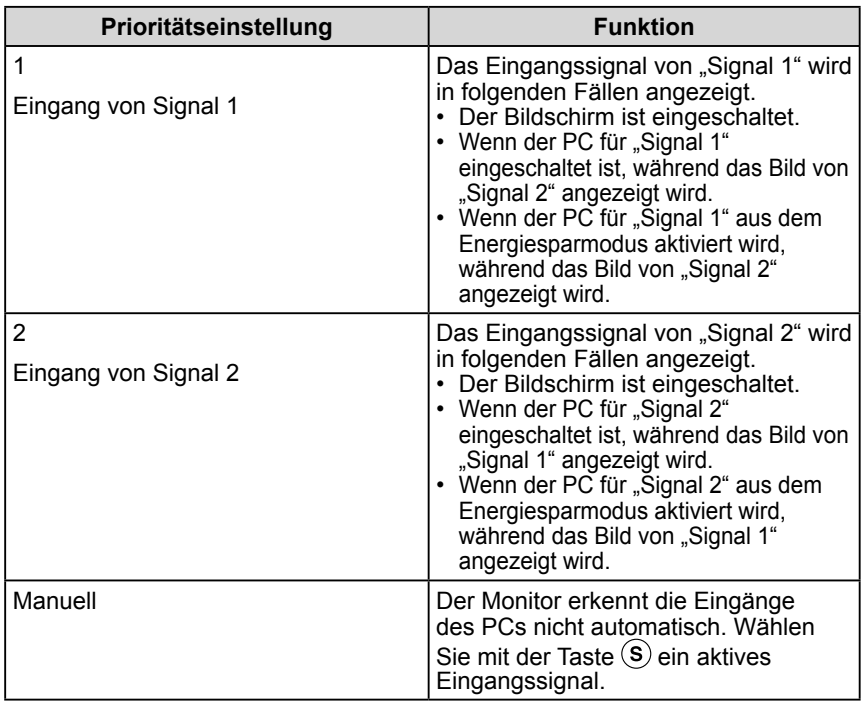

#### **[Vorgehensweise]**

- (1) Wählen Sie im Justierungsmenü <Andere Funktion >, und berühren Sie  $\odot$ .
- (2) Wählen Sie im Menü <Andere Funktion> die Option <Signal-Priorität>, und berühren Sie  $(\bullet)$ . Das Menü <Signal-Priorität> wird angezeigt.
- (3) Wählen Sie " $1^{\prime\prime}$ , "2" oder "Manuell" mit der Taste  $\bigodot$  oder  $\bigodot$ , und berühren Sie  $(\bullet)$ .

Die Eingangsprioritätseinstellung wurde ausgeführt.

#### **HINWEIS**

- Energiesparfunktion Wenn für <Signal-Priorität> die Option "1" oder "2" ausgewählt ist, funktioniert die Energiesparfunktion des Monitors nur, wenn sich beide PCs im Energiesparmodus befinden.
- Wenn nur ein PC angeschlossen ist, wird das Eingangssignal automatisch erkannt, unabhängig davon, welches Signal (Signal 1 oder 2) als Priorität angegeben wurde.

## <span id="page-24-0"></span>**3-2 Anschließen von Peripheriegeräten mit USB-Anschluss**

Dieser Monitor verfügt über einen USB-kompatiblen Hub. Wird der Monitor an einen USB-kompatiblen PC oder an einen anderen USB-Hub angeschlossen, fungiert er wie ein USB-Hub, der die Verbindung mit USB-kompatiblen Peripheriegeräten ermöglicht.

#### **● Erforderliche Systemumgebung**

- (1) Ein PC mit USB-Anschluss oder ein anderer an einen USBkompatiblen PC angeschlossener USB-Hub
- (2) Windows 2000/XP/Vista oder Mac OS 9.2.2 und OS X 10.2 oder höher
- (3) EIZO USB-Kabel (MD-C93)

#### **● Verbindung (Einrichten der USB-Funktion)**

- (1) Schließen Sie den Monitor mit dem Signalkabel zunächst an einen PC an, und starten Sie den PC.
- (2) Verbinden Sie mithilfe des mitgelieferten USB-Kabels den nachgeschalteten USB-Anschluss eines USB-kompatiblen PCs oder eines anderen USB-Hub mit dem vorgeschalteten USB-Anschluss des Monitors.
- (3) Ist die USB-Funktion eingerichtet, fungiert der Monitor als USB-Hub, der die Verbindung zu verschiedenen USB-kompatiblen Peripheriegeräten mithilfe des nachgeschalteten USB-Anschlusses ermöglicht.

#### **Hinweis**

- Dieser Monitor funktioniert je nach zu verwendendem PC, Betriebssystem oder Peripheriegerät möglicherweise nicht.
	- Erkundigen Sie sich beim Hersteller des jeweiligen Peripheriegeräts über die USB-Kompatibilität des Geräts.
- Befindet sich der Monitor im Energiesparmodus oder ist der ausgeschaltete Monitor an die Steckdose angeschlossen, funktionieren alle über den jeweiligen USB-Anschluss (vorgeschaltet und nachgeschaltet) verbundenen Geräte. Deshalb variiert der Stromverbrauch des Monitors je nach angeschlossenem Gerät auch im Energiesparmodus.

#### **SX2461W**

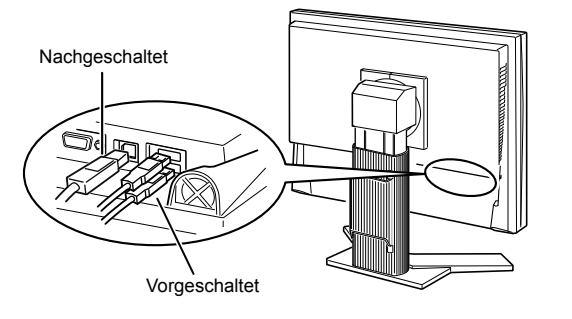

#### **SX2761W**

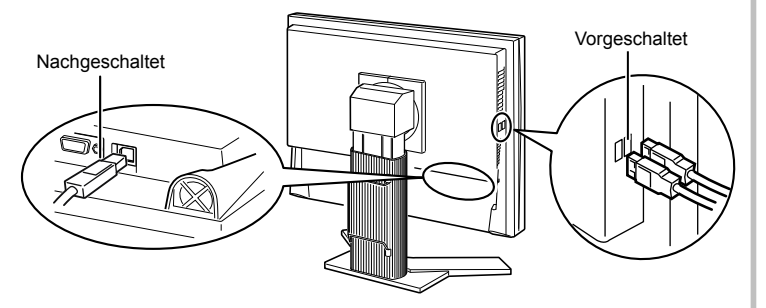

 Die USB-Funktion wird nach dem Anschließen des USB-Kabels automatisch eingestellt.

# <span id="page-25-0"></span>**Kapitel 4 Fehlerbeseitigung**

Besteht ein Problem auch nach Anwendung aller angegebenen Lösungen, wenden Sie sich an einen Fachhändler in Ihrer Nähe.

- Problem: Kein Bild  $\rightarrow$  Siehe Nr. 1 Nr. 2.
- Bildprobleme (Digitaleingang)  $\rightarrow$  Siehe Nr. 3 Nr. 8.
- Bildprobleme (Analogeingang)  $\rightarrow$  Siehe Nr. 3 Nr. 13.
- Sonstige Probleme  $\rightarrow$  Siehe Nr. 14 Nr. 17.
- USB-Probleme  $\rightarrow$  Siehe Nr. 18.

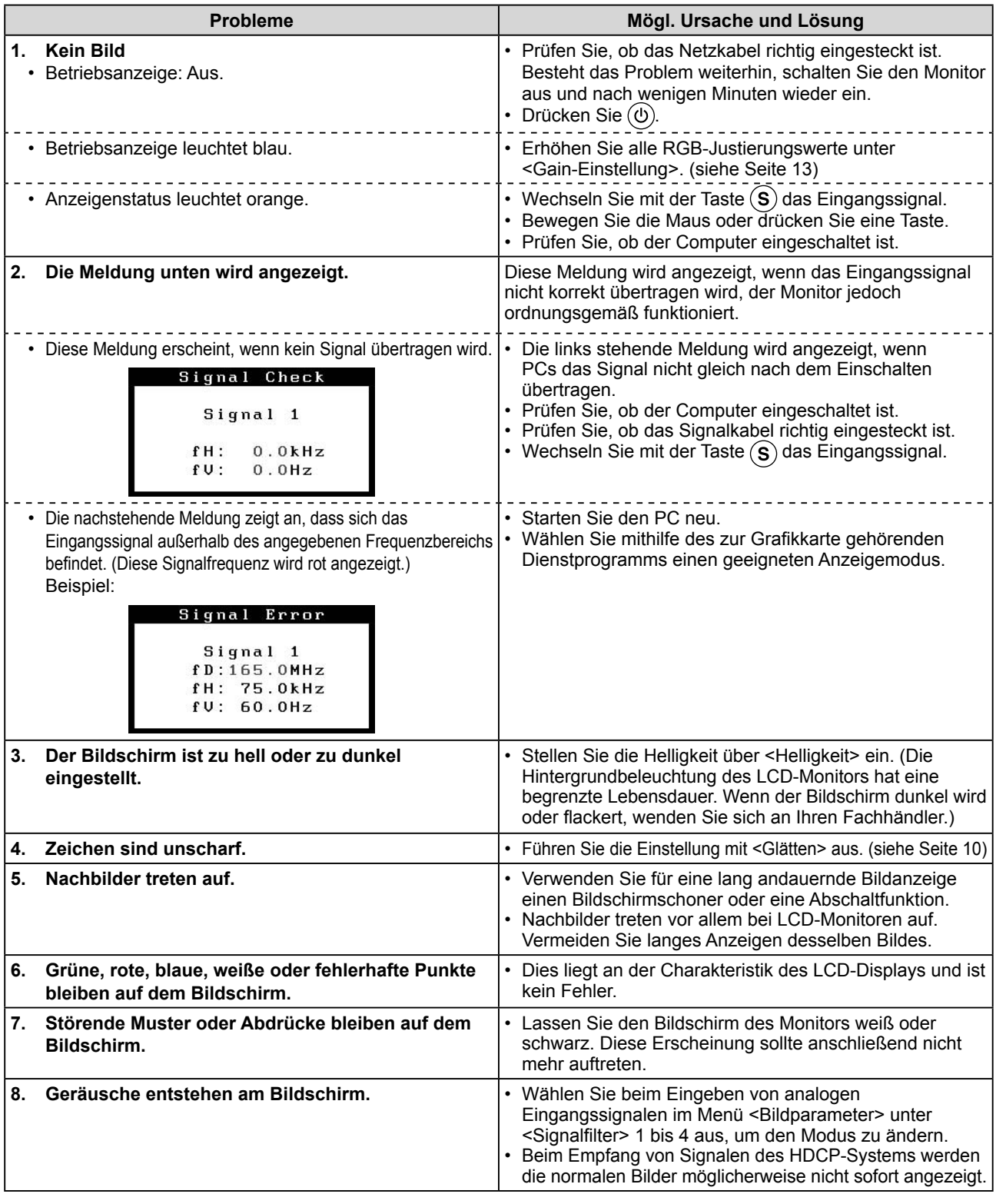

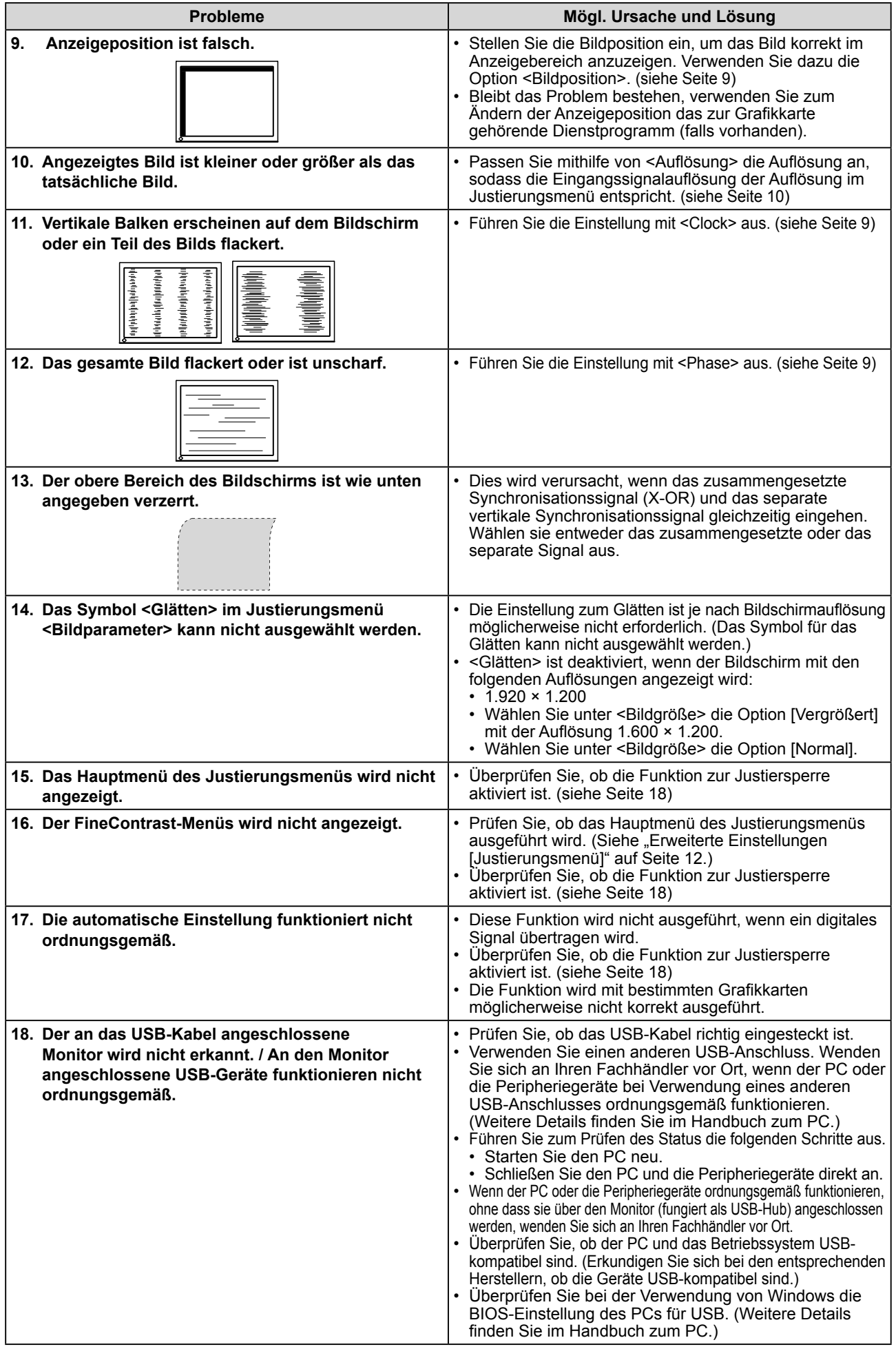

# <span id="page-27-0"></span>**Kapitel 5 Referenz**

# **5-1 Anbringen eines Schwenkarms**

Statt des Standfußes kann ein Schwenkarm oder ein anderer Standfuß am Monitor angebracht werden. Verwenden Sie einen EIZO-Schwenkarm oder -Standfuß.

## **[Anbringen]**

*1* **Legen Sie den LCD-Monitor auf ein weiches Tuch, das auf einer stabilen Unterlage ausgebreitet ist. Das Display muss dabei nach unten zeigen.**

## *2* **Entfernen Sie den Standfuß. (Sie benötigen dafür einen Schraubenzieher.)**

Lösen Sie mit dem Schraubenzieher die vier Schrauben, die das Gerät und den Standfuß verbinden.

## *3* **Bringen Sie den Monitor an den Schwenkarm oder Standfuß an.**

Befestigen Sie den Monitor mithilfe der im Benutzerhandbuch des Arms oder Fußes angegebenen Schrauben am Schwenkarm oder Standfuß.

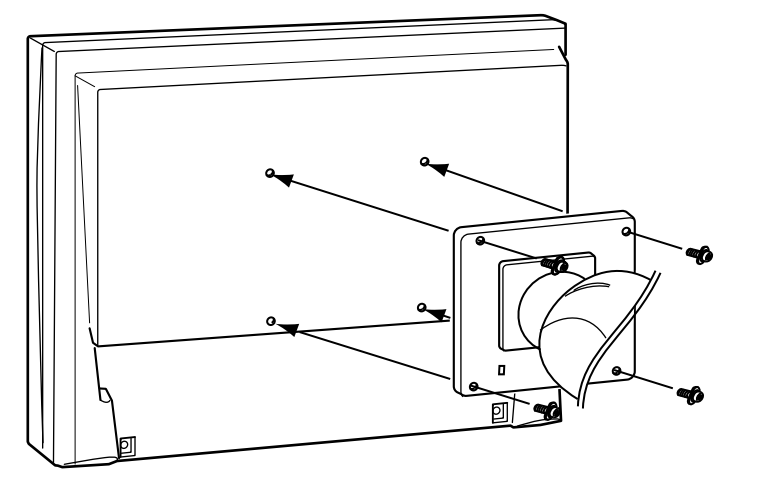

#### **Hinweis**

- Wenn Sie einen Schwenkarm anbringen, befolgen Sie die Anweisungen im jeweiligen Benutzerhandbuch.
- Wenn Sie den Schwenkarm oder Standfuß eines anderen Herstellers benutzen wollen, achten Sie darauf, dass der Arm oder Fuß dem VESA-Standard entspricht und die folgenden Spezifikationen erfüllt: Verwenden Sie die im Lieferumfang des Monitors enthaltenen Schrauben (M4 × 12 mm).
	- Lochabstand für die Schrauben:  $100$  mm  $\times$   $100$  mm
	- Stärke der Platte: 2,6 mm
	- Ausreichende Stabilität, um das Gewicht des Monitors (außer dem Standfuß) und Zubehör wie Kabel zu tragen.
- Bringen Sie den Schwenkarm oder Standfuß so an, dass der Monitor in den folgenden Winkeln geneigt werden kann:
- 45 Grad nach oben, 45 Grad nach unten (horizontale Anzeige. Vertikale Anzeige um 90 Grad im Uhrzeigersinn gedreht)
- Schließen Sie die Kabel nach dem Anbringen des Arms an.

## <span id="page-28-0"></span>**5-2 Reinigung**

Reinigen Sie den Monitor regelmäßig, um ihn sauber zu halten und die Lebensdauer des Geräts zu verlängern.

#### **Gehäuse**

Reinigen Sie das Gehäuse mit einem weichen in mildes Reinigungsmittel eingetauchten Tuch.

#### **LCD-Display**

- Säubern Sie das LCD-Display mit einem weichen Tuch aus Baumwolle oder einem Brillenputztuch.
- Hartnäckige Flecken lassen sich mit einem mit Wasser befeuchteten Tuch entfernen. Wischen Sie anschließend für ein besseres Resultat mit einem trockenen Tuch nach.

#### **Hinweis**

**..........................** 

• Verwenden Sie keine Lösungsmittel oder Chemikalien wie Verdünnungsmittel, Benzol, Wachs, Alkohol oder Poliermittel. Dadurch könnte das Gehäuse oder das LCD-Display beschädigt werden.

#### **HINWEIS**

• "ScreenCleaner" wird zur Reinigung der LCD-Displayoberfläche empfohlen.

# <span id="page-29-0"></span>**5-3 Spezifikationen**

#### **SX2461W**

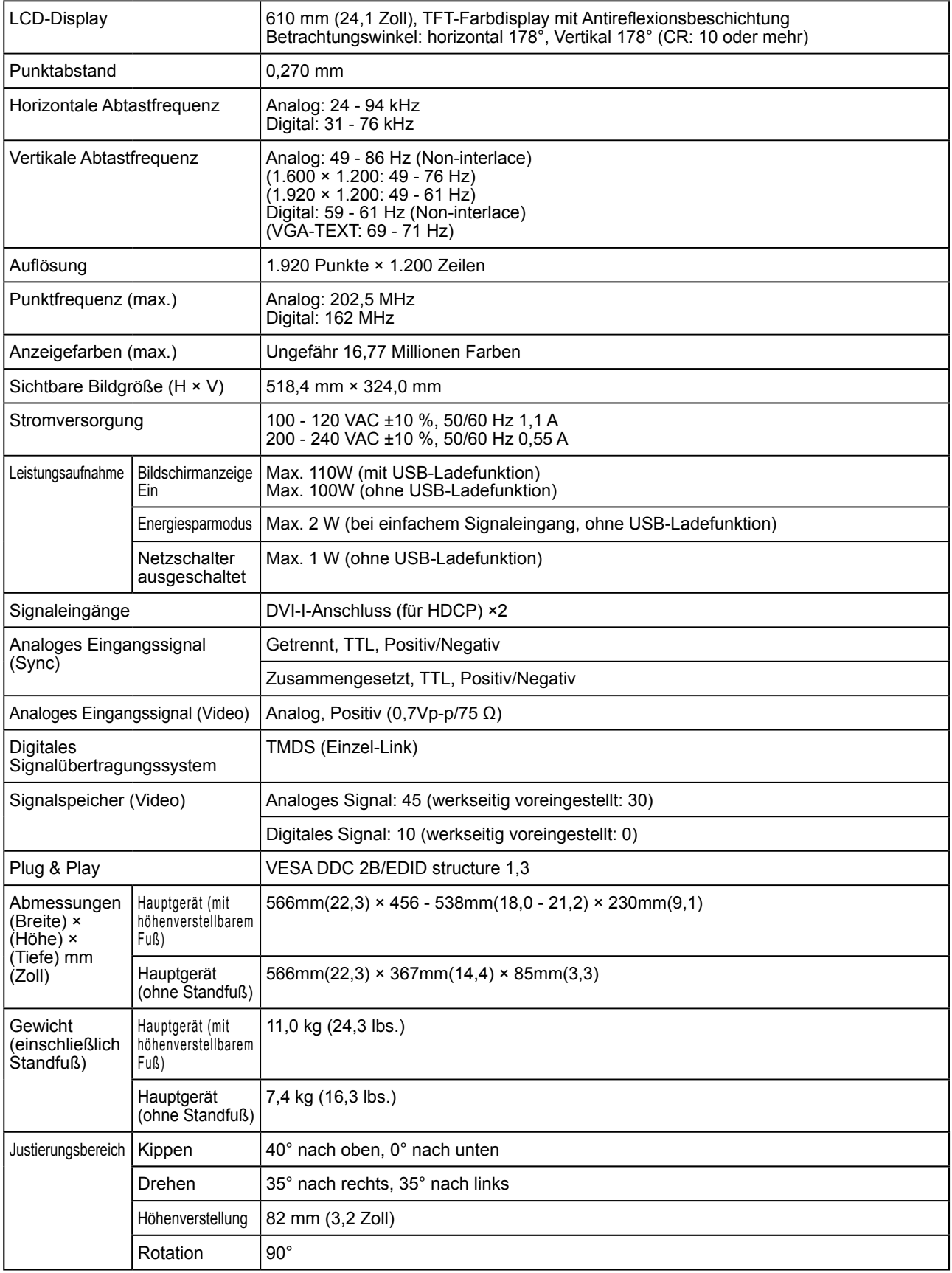

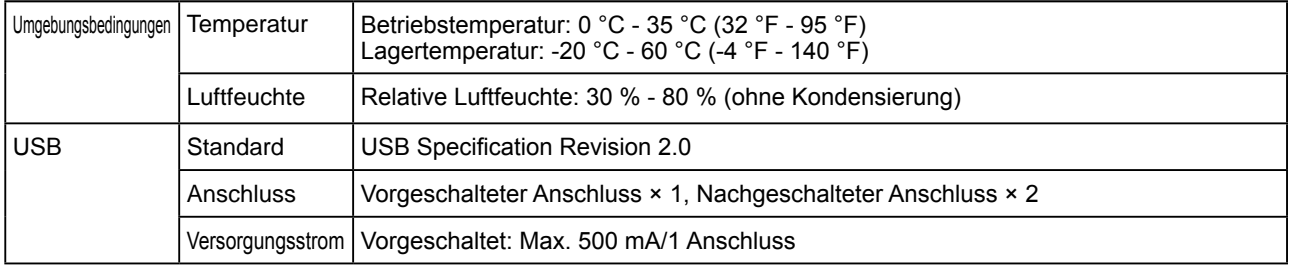

#### **SX2761W**

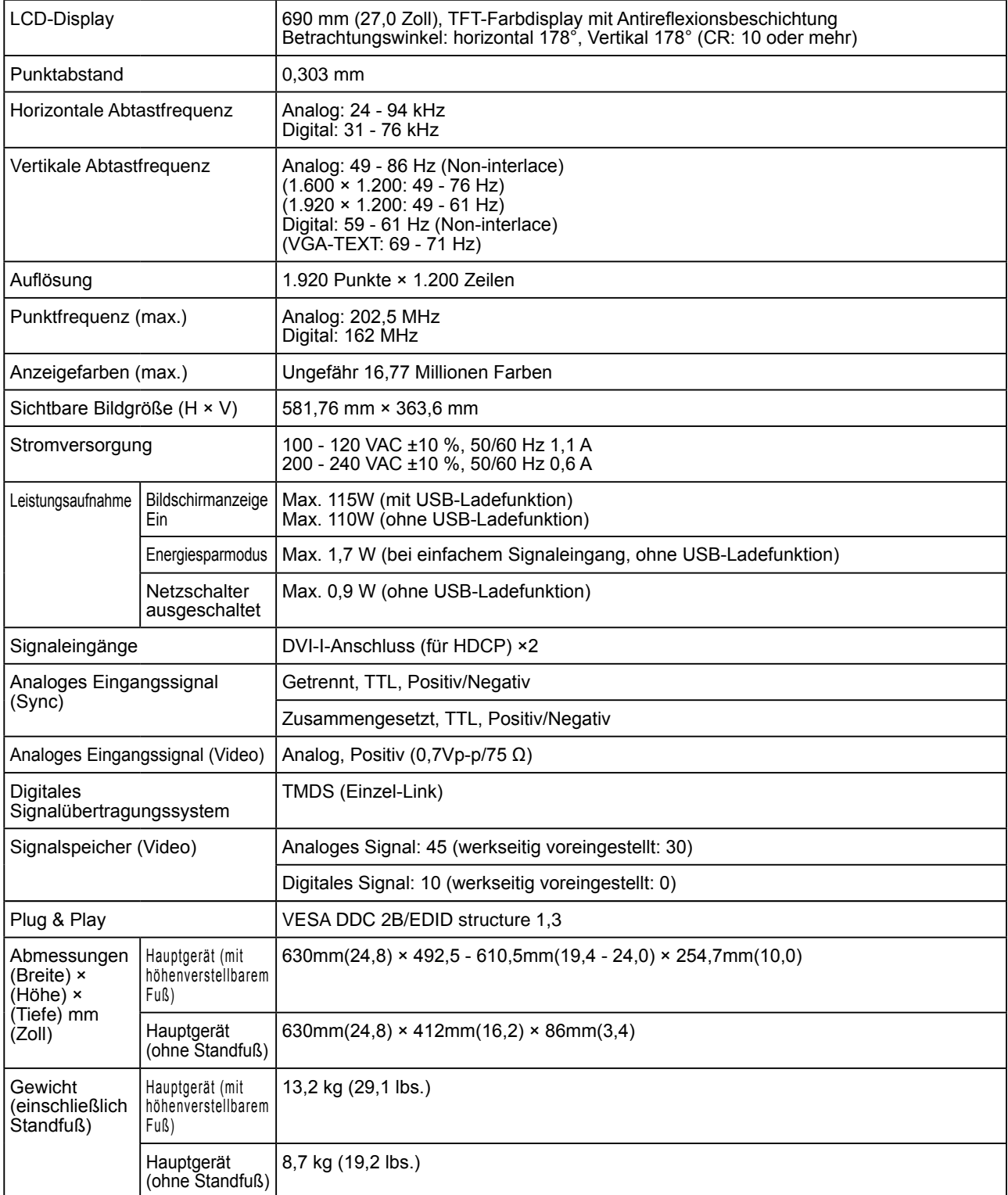

<span id="page-31-0"></span>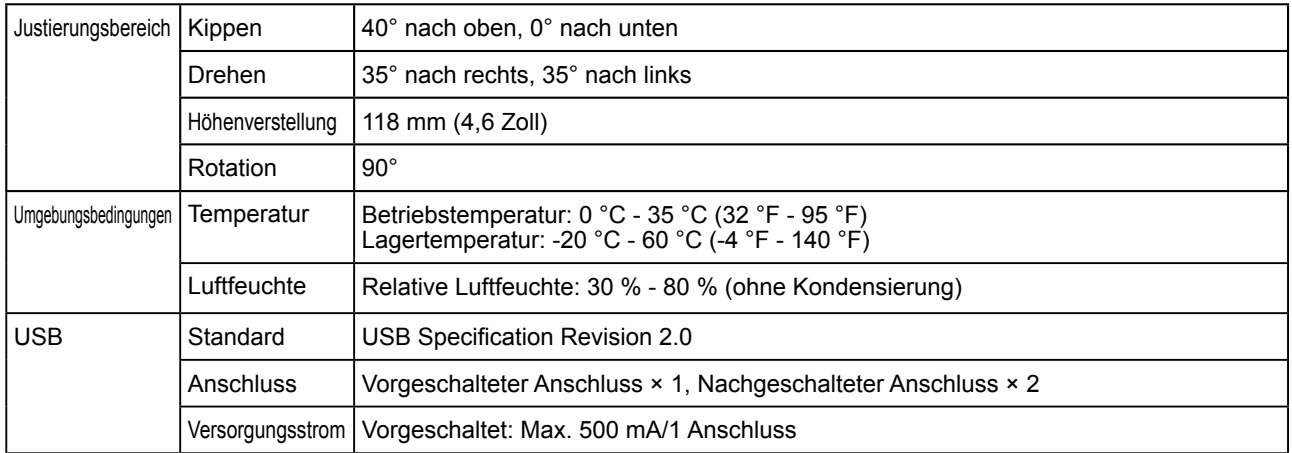

## **Standardeinstellungen (Werkeinstellungen)**

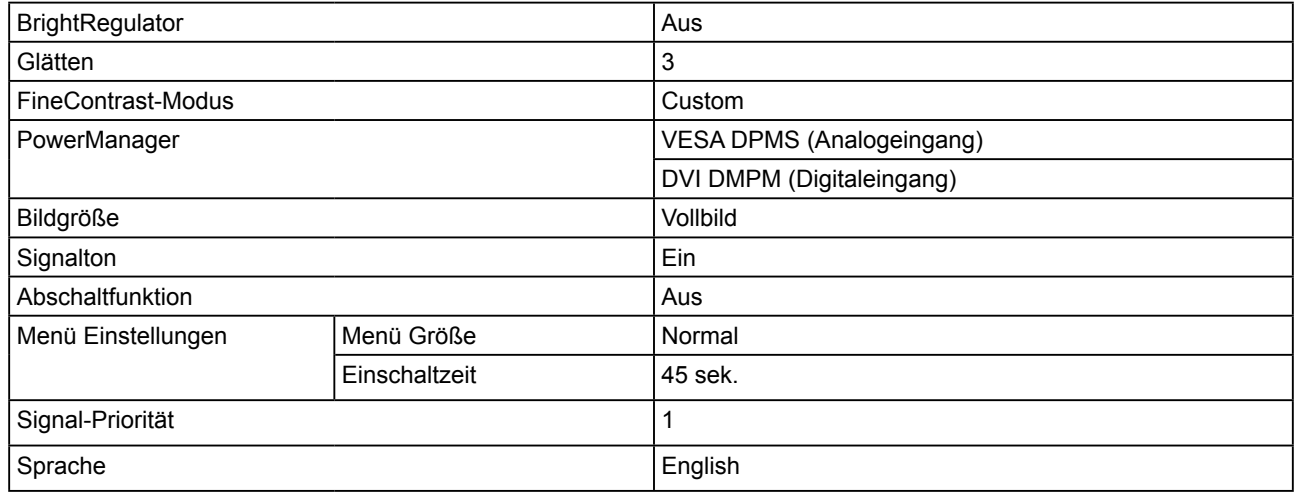

### **Äußere Abmessungen SX2461W**

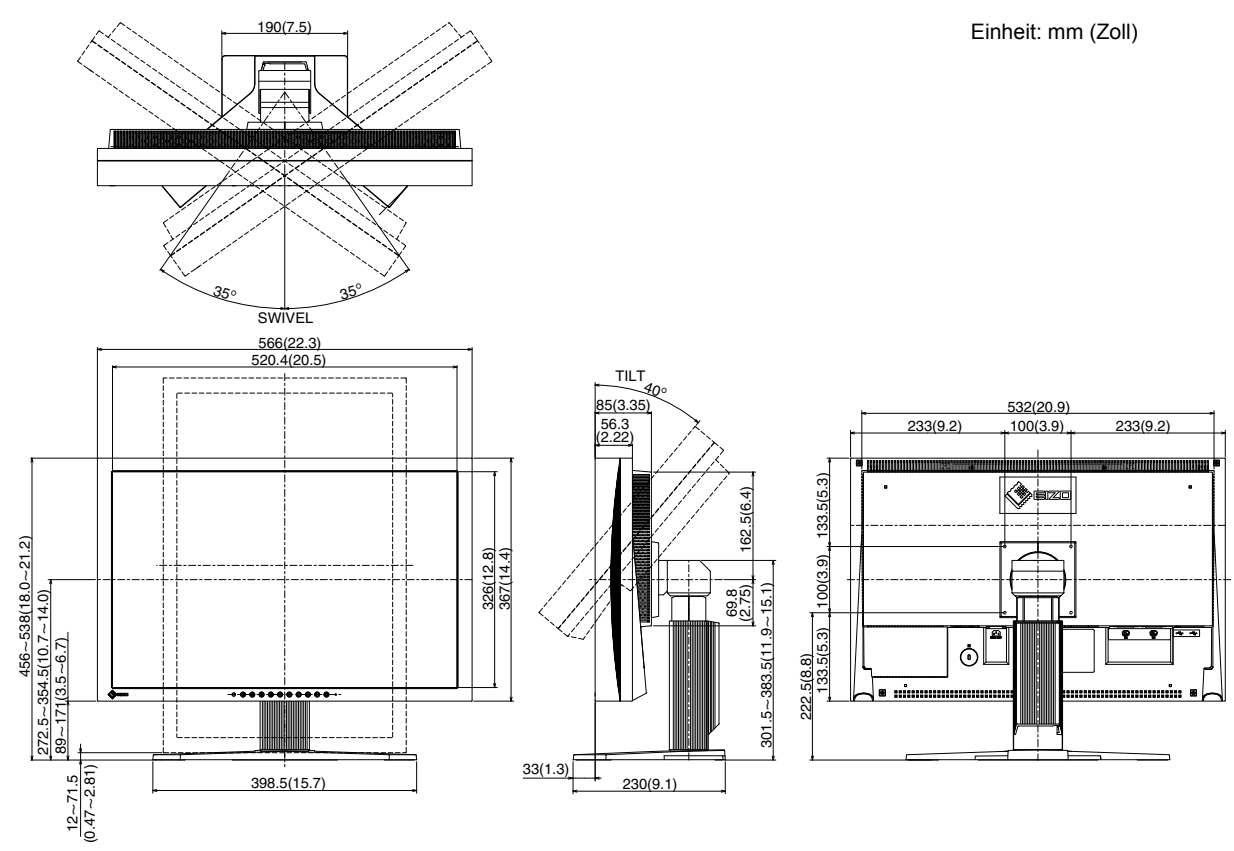

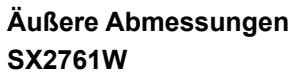

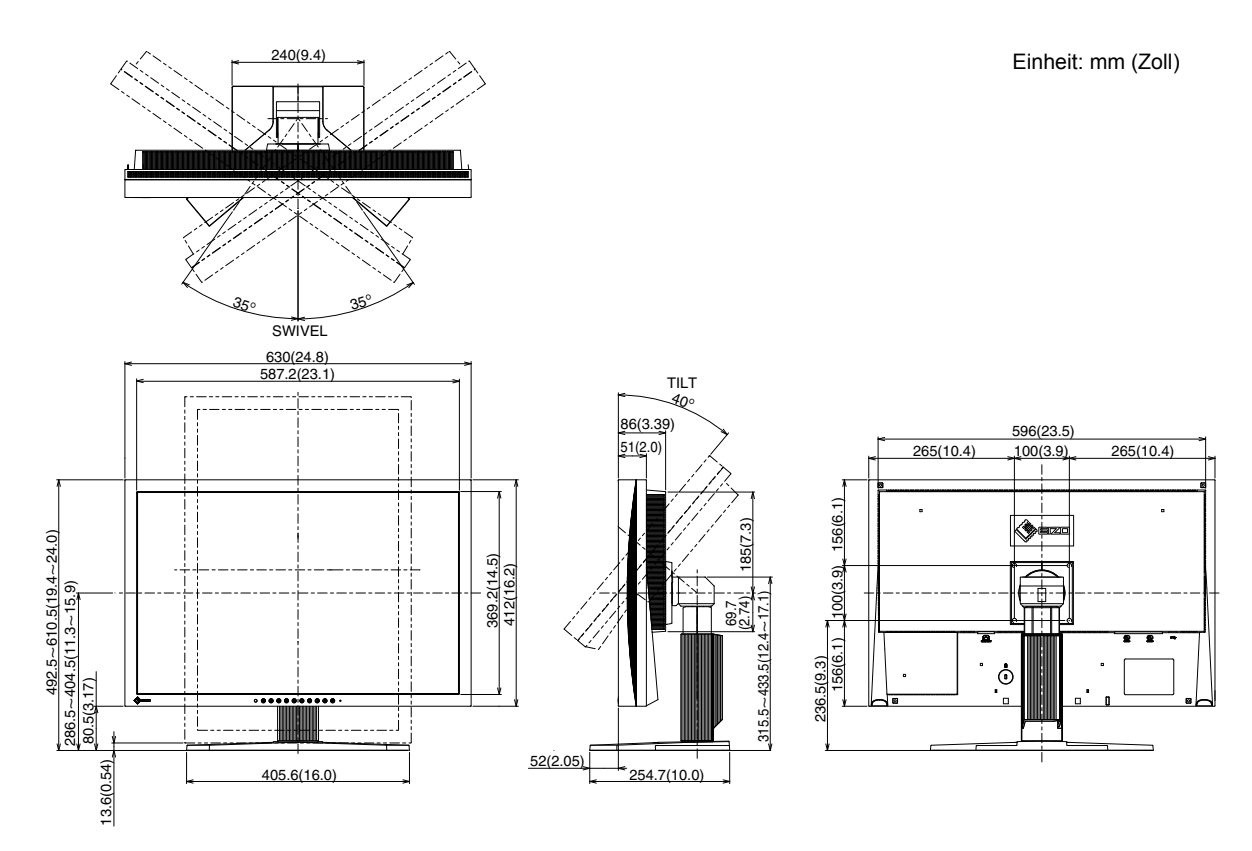

## **Pin-Belegung**

• DVI-I-Anschluss

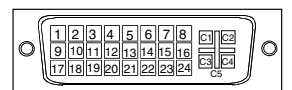

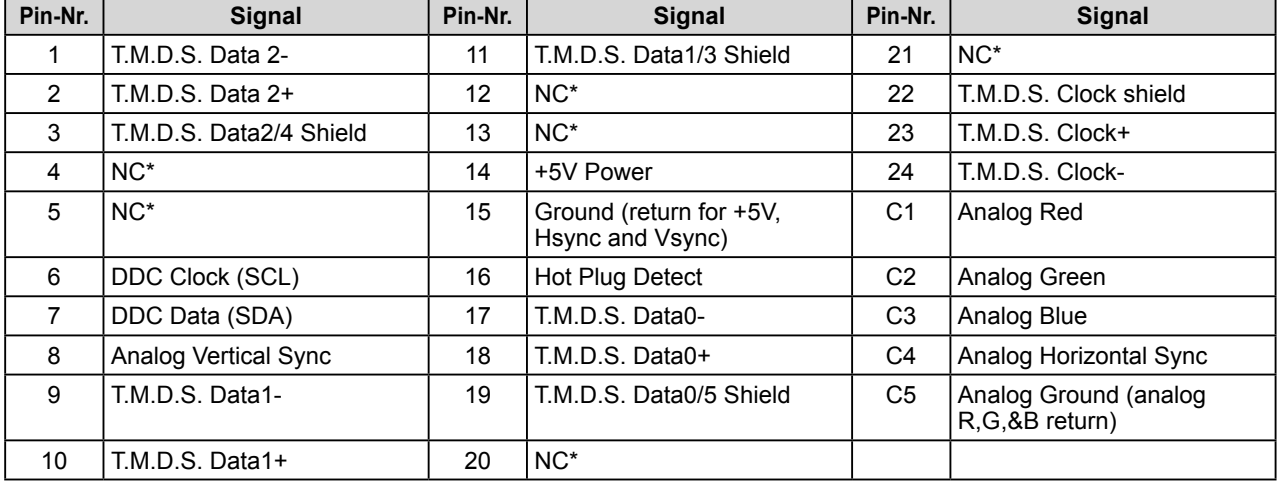

#### • USB-Anschluss

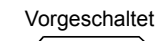

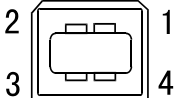

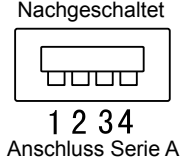

Anschluss Serie B

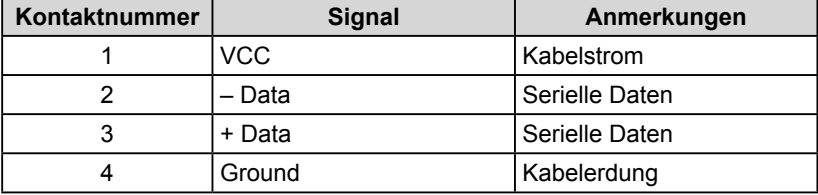

#### **Optionenliste**

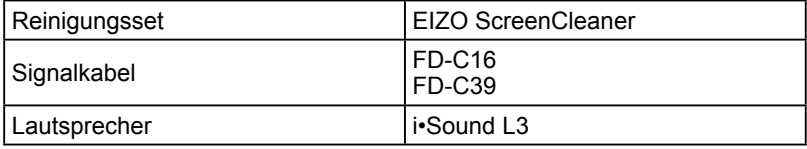

(NC\*: Keine Verbindung)

## <span id="page-34-0"></span>**5-4 Glossar**

#### **Auflösung**

Das LCD-Display besteht aus einer großen Anzahl von Bildelementen bestimmter Größe (Pixel), die durch Aufleuchten den Bildschirminhalt darstellen. Dieser Monitor setzt sich aus 1.920 horizontalen und 1.200 vertikalen Pixeln zusammen. Bei einer Auflösung von 1.920 × 1.200 Pixel werden alle Pixel im Vollbildmodus angezeigt (1:1).

#### **Bereich**

Die Bereichseinstellungen steuern den Ausgangssignalbereich, sodass der gesamte Farbverlauf angezeigt werden kann. Die Bereichseinstellungen sollten vor den Farbeinstellungen vorgenommen werden.

#### **Clock (Takt)**

Bei der Umwandlung eines analogen Eingangssignals in ein digitales Signal zur Bildwiedergabe muss ein über den Analogeingang betriebener Monitor einen Takt mit einem Signal verwenden, dessen Frequenz auf die Punktfrequenz der verwendeten Grafikkarte abgestimmt ist.

Das nennt man Taktanpassung. Ist der Taktpuls nicht korrekt eingestellt, sind vertikale Balken auf dem Monitor zu sehen.

#### **DVI (Digital Visual Interface)**

Bei DVI handelt es sich um einen digitalen Schnittstellenstandard. DVI ermöglicht die direkte und verlustfreie Übertragung digitaler PC-Daten.

Verwendet werden hierbei das TMDS-Signalübertragungsverfahren sowie DVI-Anschlüsse. Man unterscheidet zwei Arten von DVI-Anschlüssen: DVI-D-Anschlüsse (ausschließlich für digitale Signale) und DVI-I-Anschlüsse (sowohl für digitale als auch für analoge Signale).

#### **DVI DMPM (DVI Digital Monitor Power Management)**

DVI DMPM ist ein Energiesparsystem für eine digitale Schnittstelle. Der Status "Monitor EIN (Betriebsmodus)" und "Aktiv Aus (Energiesparmodus)" sind Voraussetzung für die Verwendung von DVI DMPM als Energiesparfunktion.

#### **Gain-Einstellung**

Justiert die Farbparameter für Rot, Grün und Blau. Ein LCD-Monitor stellt Farben mithilfe von Licht dar, das den Farbfilter des LCD-Displays durchdringt. Rot, Grün und Blau sind die drei Primärfarben. Alle Farben des Monitors werden durch Mischung dieser drei Farben erzeugt. Der Farbton kann durch Ändern der Intensität, mit der das Licht die einzelnen Farbfilter durchdringt, verändert werden.

#### **Gamma**

Die Lichtintensitätswerte eines Monitors reagieren nicht-linear auf eine Änderung des Eingangssignalpegels. Dieses Phänomen wird allgemein als "Gamma-Charakteristik" bezeichnet. Ein geringer Gamma-Wert liefert Bilder mit geringem Kontrast, wohingegen ein hoher Gamma-Wert für kontrastreiche Bilder sorgt.

#### **HDCP (High-bandwidth Digital Contents Protection)**

Digitales Signalverschlüsselungssystem als Kopierschutz für digitale Inhalte, wie z. B. für Video, Musik usw. Die sichere Übertragung digitaler Inhalte wird sichergestellt, indem die Inhalte auf der Sendeseite verschlüsselt, über einen DVI-Ausgang gesendet und auf der Empfangsseite wieder entschlüsselt werden.

Digitale Inhalte können nicht reproduziert werden, wenn sowohl Sende- als auch Empfangsgerät nicht mit einem HDCP-System kompatibel sind.

#### **Phase**

"Phase" beschreibt die Abtastfrequenz für die Umwandlung von analogen in digitale Signale. Durch Justieren dieses Parameters wird der Takt angepasst. Es empfiehlt sich, Phaseneinstellungen erst dann vorzunehmen, wenn der Takt korrekt angepasst wurde.

#### **sRGB (Standard RGB)**

Internationaler Standard für den "Farbraum Rot, Grün und Blau" bei Peripheriegeräten, wie z. B. Monitore, Drucker, Digitalkameras oder Scanner. Mit sRGB haben Internet-Nutzer die Möglichkeit, auf einfache Weise eine präzise Farbabstimmung vorzunehmen.

#### **Temperatur**

Bei der Farbtemperatur handelt es sich um ein Verfahren zum Messen des weißen Farbtons (üblicherweise angegeben in Grad Kelvin). Bei niedrigen Temperaturen bekommt das Bild einen Rotstich, während sich bei hohen Temperaturen, ähnlich wie bei einer Flamme, ein Blaustich bemerken lässt.

5.000K: leicht rötlicher Weißton

- 6.500K: warmer Weißton  $($ "Papierweiß")
- 9.300K: leicht bläulicher Weißton

#### **TMDS (Transition Minimized Differential Signaling)**

Signalübertragungsmethode für die digitale Schnittstelle.

#### **VESA DPMS (Video Electronics Standards Association - Display Power Management Signaling)**

Bei VESA handelt es sich um einen Signalstandard für PCs (Grafikkarte), der die Nutzung der Energiesparfunktion von Monitoren ermöglicht. DPMS bezeichnet den Signalstatus zwischen PC und Monitor.

# <span id="page-36-0"></span>**5-5 Voreingestellte Taktraten**

Die folgende Tabelle enthält die werkseitig voreingestellten Videotaktraten (nur bei analogem Signal):

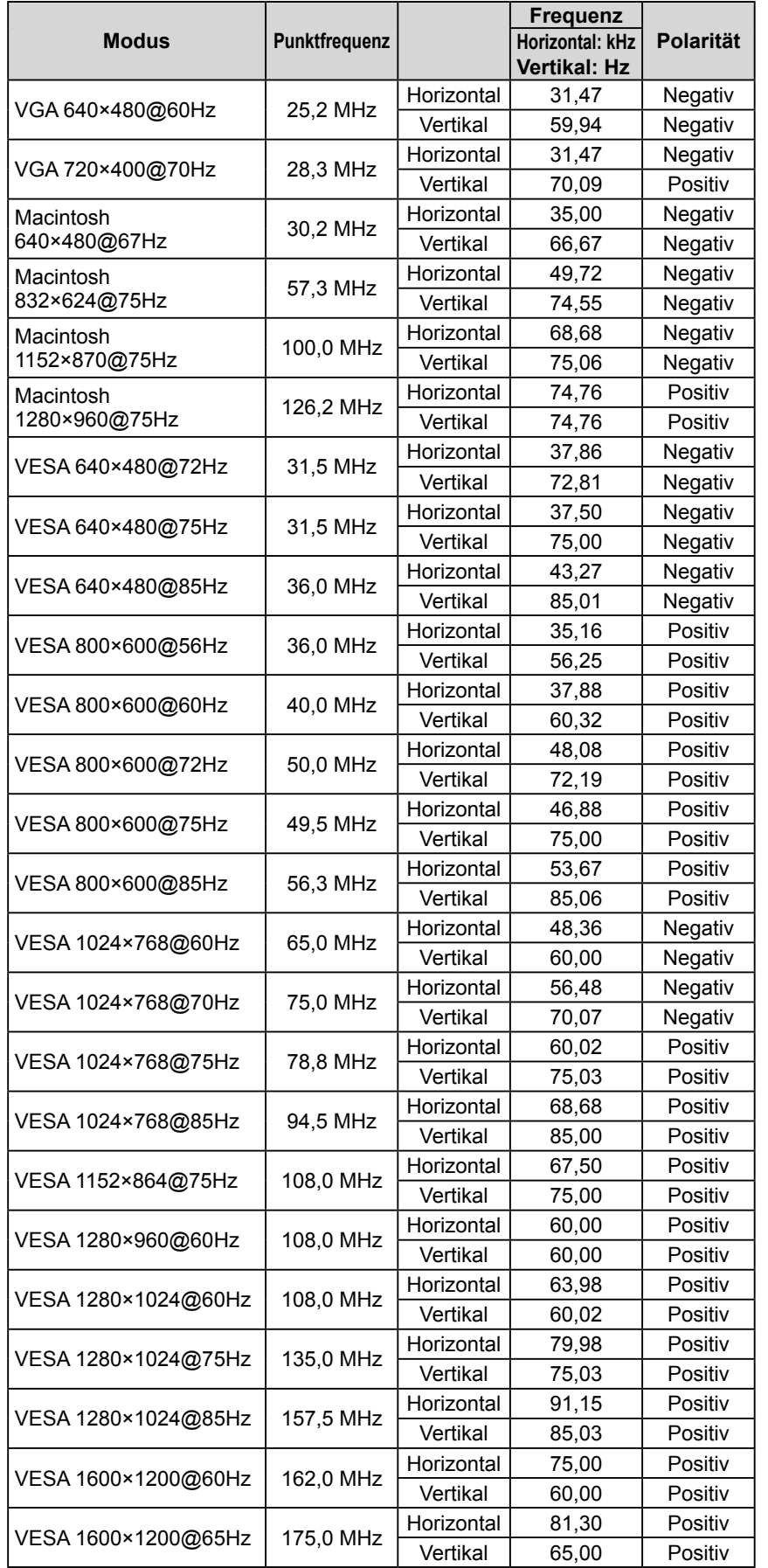

#### **Hinweis**

- Je nach angeschlossenem PC kann die Anzeigeposition variieren, sodass Justierungen mithilfe des Justierungsmenüs erforderlich sein können.
- Wird ein Eingangssignal verwendet, das in der Tabelle nicht aufgeführt ist, passen Sie den Bildschirm mithilfe des Justierungsmenüs an. In manchen Fällen kann es jedoch vorkommen, dass das Bild auch nach den vorgenommen Justierungen nicht korrekt angezeigt wird.
- Bei Verwendung von Interlace-Signalen kann das Bild auch nach den vorgenommenen Justierungen im Justierungsmenü nicht korrekt dargestellt werden.

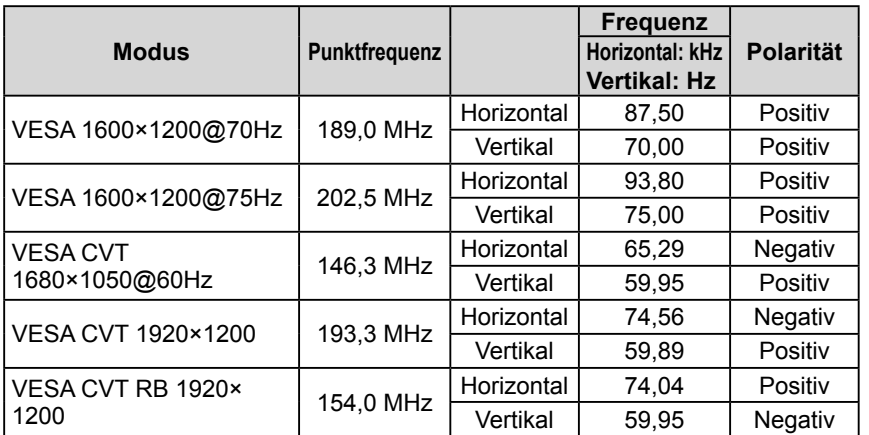

# For U.S.A. , Canada, etc. (rated 100-120 Vac) Only **FCC Declaration of Conformity We, the Responsible Party** EIZO NANAO TECHNOLOGIES INC. 5710 Warland Drive, Cypress, CA 90630 Phone: (562) 431-5011 **declare that the product** Trade name: EIZO Model: FlexScan SX2461W/SX2761W

**is in conformity with Part 15 of the FCC Rules. Operation of this product is subject to the following two conditions: (1) this device may not cause harmful interference, and (2) this device must accept any interference received, including interference that may cause undesired operation.**

This equipment has been tested and found to comply with the limits for a Class B digital device, pursuant to Part 15 of the FCC Rules. These limits are designed to provide reasonable protection against harmful interference in a residential installation. This equipment generates, uses, and can radiate radio frequency energy and, if not installed and used in accordance with the instructions, may cause harmful interference to radio communications. However, there is no guarantee that interference will not occur in a particular installation. If this equipment does cause harmful interference to radio or television reception, which can be determined by turning the equipment off and on, the user is encouraged to try to correct the interference by one or more of the following measures.

- \* Reorient or relocate the receiving antenna.
- \* Increase the separation between the equipment and receiver.
- \* Connect the equipment into an outlet on a circuit different from that to which the receiver is connected.
- \* Consult the dealer or an experienced radio/TV technician for help.

Changes or modifications not expressly approved by the party responsible for compliance could void the user's authority to operate the equipment.

#### **Note**

Use the attached specified cable below or EIZO signal cable with this monitor so as to keep interference within the limits of a Class B digital device.

- AC Cord
- Shielded Signal Cable (enclosed)

## **Canadian Notice**

This Class B digital apparatus complies with Canadian ICES-003. Cet appareil numérique de le classe B est comforme à la norme NMB-003 du Canada.

#### **Hinweise zur Auswahl des richtigen Schwenkarms für Ihren Monitor**

Dieser Monitor ist für Bildschirmarbeitsplätze vorgesehen. Wenn nicht der zum Standardzubehör gehörige Schwenkarm verwendet wird, muss statt dessen ein geeigneter anderer Schwenkarm installiert werden. Bei der Auswahl des Schwenkarms sind die nachstehenden Hinweise zu berücksichtigen:

- Der Standfuß muß den nachfolgenden Anforderungen entsprechen:
- a) Der Standfuß muß eine ausreichende mechanische Stabilität zur Aufnahme des Gewichtes vom Bildschirmgerät und des spezifizierten Zubehörs besitzen. Das Gewicht des Bildschirmgerätes und des Zubehörs sind in der zugehörenden Bedienungsanleitung angegeben.
- b) Die Befestigung des Standfusses muß derart erfolgen, daß die oberste Zeile der Bildschirmanzeige nicht höher als die Augenhöhe eines Benutzers in sitzender Position ist.
- c) Im Fall eines stehenden Benutzers muß die Befestigung des Bildschirmgerätes derart erfolgen, daß die Höhe der Bildschirmmitte über dem Boden zwischen 135 – 150 cm beträgt.
- d) Der Standfuß muß die Möglichkeit zur Neigung des Bildschirmgerätes besitzen (max. vorwärts: 5°, min. nach hinten  $\geq 5^{\circ}$ ).
- e) Der Standfuß muß die Möglichkeit zur Drehung des Bildschirmgerätes besitzen (max. ±180°). Der maximale Kraftaufwand dafür muß weniger als 100 N betragen.
- f) Der Standfuß muß in der Stellung verharren, in die er manuell bewegt wurde.
- g) Der Glanzgrad des Standfusses muß weniger als 20 Glanzeinheiten betragen (seidenmatt).
- h) Der Standfuß mit Bildschirmgerät muß bei einer Neigung von bis zu 10° aus der normalen aufrechten Position kippsicher sein.

#### **Hinweis zur Ergonomie :**

Dieser Monitor erfüllt die Anforderungen an die Ergonomie nach EK1-ITB2000 mit dem Videosignal, 1920 × 1200, Digital Eingang und mindestens 60,0 Hz Bildwiederholfrequenz, non interlaced. Weiterhin wird aus ergonomischen Gründen empfohlen, die Grundfarbe Blau nicht auf dunklem Untergrund zu verwenden (schlechte Erkennbarkeit, Augenbelastung bei zu geringem Zeichenkontrast.)

"Maschinenlärminformations-Verordnung 3. GPSGV: Der höchste Schalldruckpegel beträgt 70 dB(A) oder weniger gemäss EN ISO 7779"

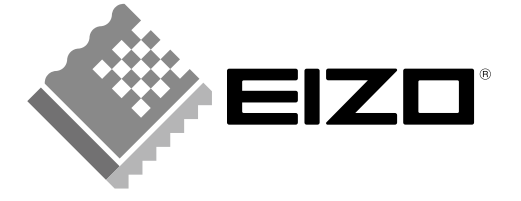

#### **EIZO NANAO CORPORATION**

153 Shimokashiwano, Hakusan, Ishikawa 924-8566 Japan Phone: +81 76 277 6792 Fax: +81 76 277 6793

#### EIZO NANAO TECHNOLOGIES INC.

5710 Warland Drive, Cypress, CA 90630, U.S.A.<br>Phone: +1 562 431 5011 Fax: +1 562 431 4811

#### **EIZO EUROPE AB**

Lovangsvagen 14 194 61, Upplands Väsby, Sweden<br>Phone: +46 8 594 105 00 Fax: +46 8 590 91 575

#### **EIZO NANAO AG**

Moosacherstrasse 6, Au CH - 8820 Wädenswil, Switzerland Phone: +41-0-44 782 24 40 Fax: +41-0-44 782 24 50

#### **Avnet Technology Solutions GmbH**

Lötscher Weg 66, D-41334 Nettetal, Germany Phone: +49 2153 733-400 Fax: +49 2153 733-483

http://www.eizo.com

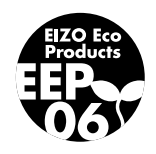

2nd Edition-November, 2007 03V22223B1  $(U.M-SX2461W)$